# **Operator Manual** Operator Manual

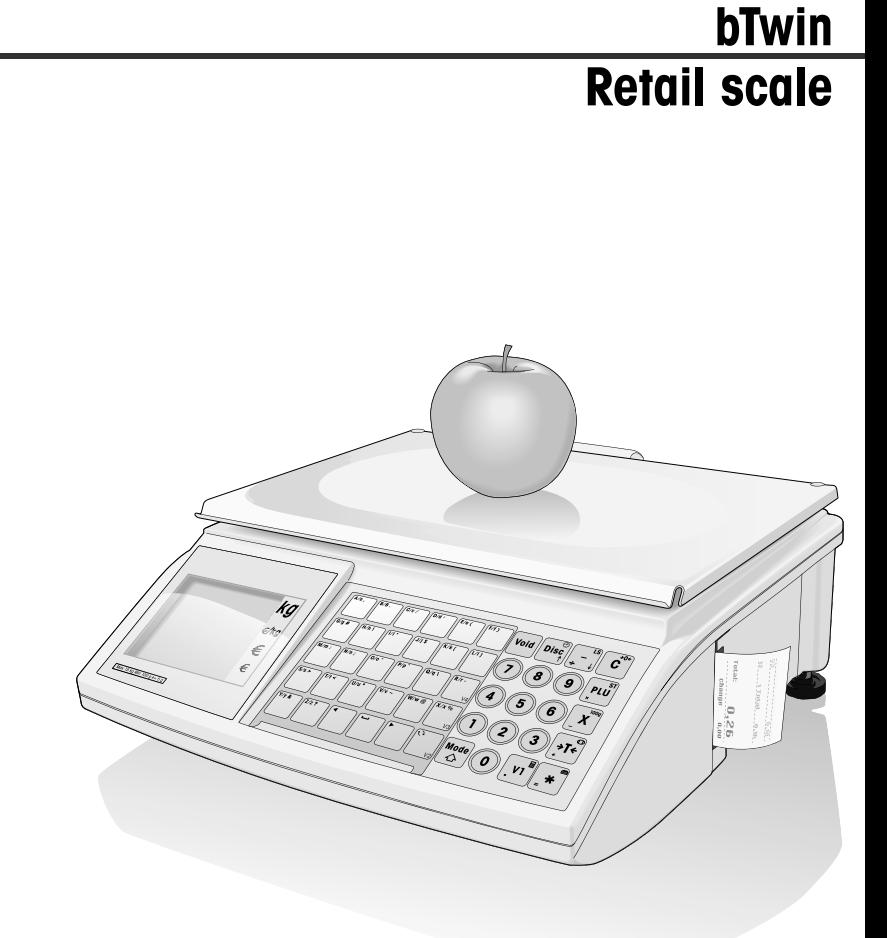

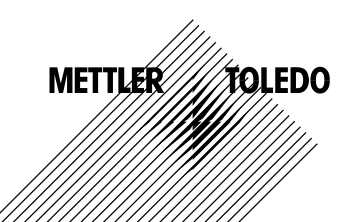

 $\vert$  06/12 Contents Metallism  $\vert$ 

## **Contents**

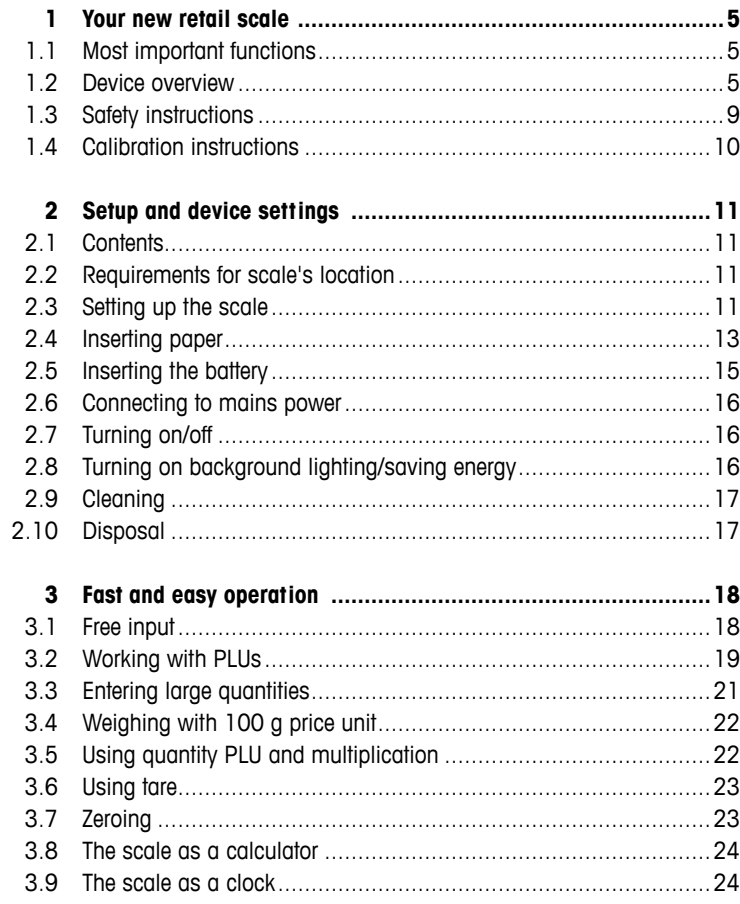

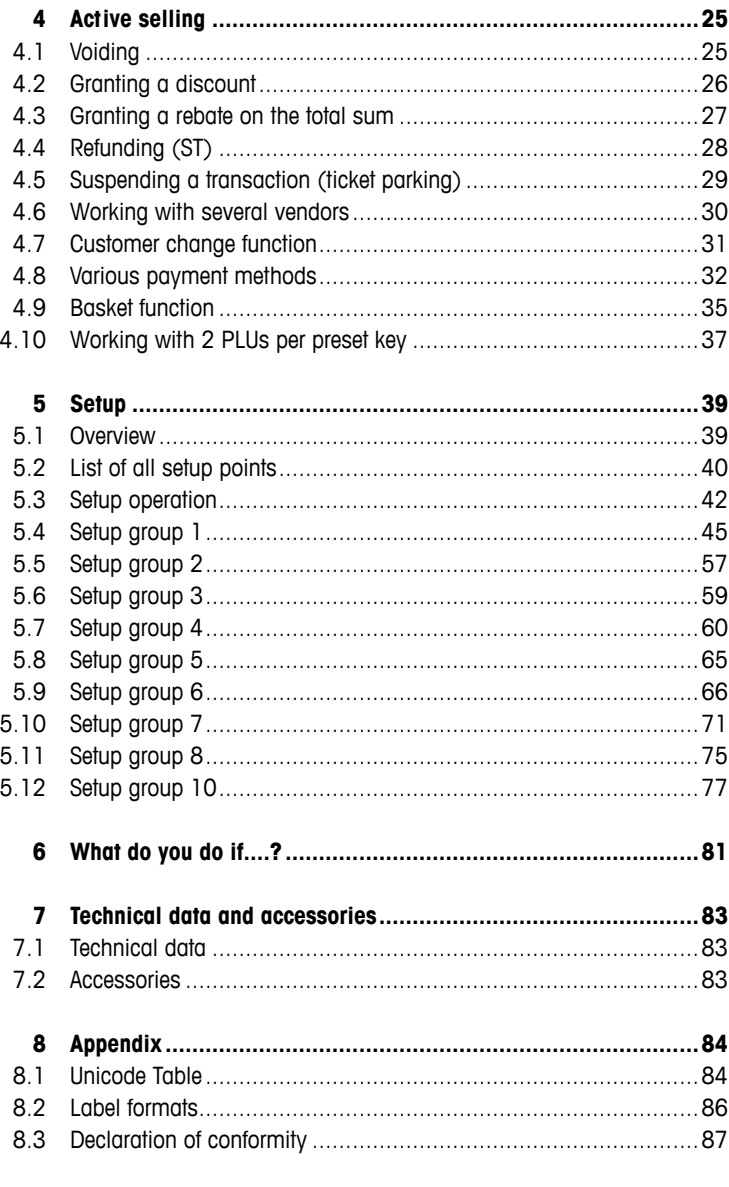

## **1 Your new retail scale**

#### **1.1 Most important functions**

Congratulations on your new scale.

This robust scale with its battery operation, connectable cash drawer and integrated ticket printer facilitates comfortable, mobile selling while maintaining the highest accuracy.

Your new scale not only stands out due to its mobility, but also due to its network-capability and fast data transfer to and from a computer. This lets you, for example, operate integrated scales which are connected to quickly and easily create sales reports.

#### **1.2 Device overview**

#### **1.2.1 Display**

This display is laid out as follows from the customer and vendor point of view:

- 1 Weight display
- 2 Unit price
- 3 Price
- 4 Level indicator
- 5 Field for instructions or status messages
- 6 Calibration plate

In addition to the weight and price, the following status messages and indicators can be displayed:

- **–>0<–** Gross weight is 0
- **P P** Prepack mode
- **ST** Refund mode
- **X** Quantity mode
- **100G** Price per 100 g
- **NET** Net weight
- **LS** Large sale mode
- **PLU** PLU number is displayed
- **FIX** Unit price and/or tare are not hidden when the item is removed from the weighing pan or when several items are accumulated

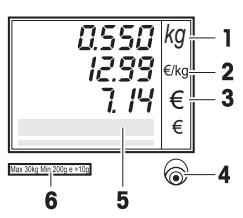

 Connected to mains power supply **Network operation: the scale functions as a <b>master** and<br>**QQ**<br>is connected to at least one slave is connected to at least one slave **Network operation:** the scale functions as a **slave** and **a i** is associated to the master is connected to the master Illuminated: the scale is in battery-powered operation Flashing: battery too low charge or replace battery  $\beta \rightarrow$  Flashing and power supply operation symbol illuminated: battery is charaina

#### **1.2.2 Keyboard**

The keyboard is divided into three sections:

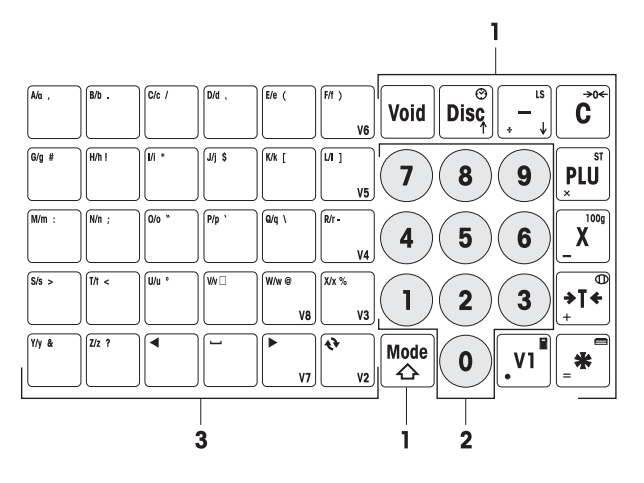

- 1 Function keys
- 2 Number keys
- 3 Key panel for entering text / direct keys / vendor keys (V2-V8)

In addition to their main function, most of the function keys have one or more auxiliary functions which are shown on the upper right and lower left of the key.

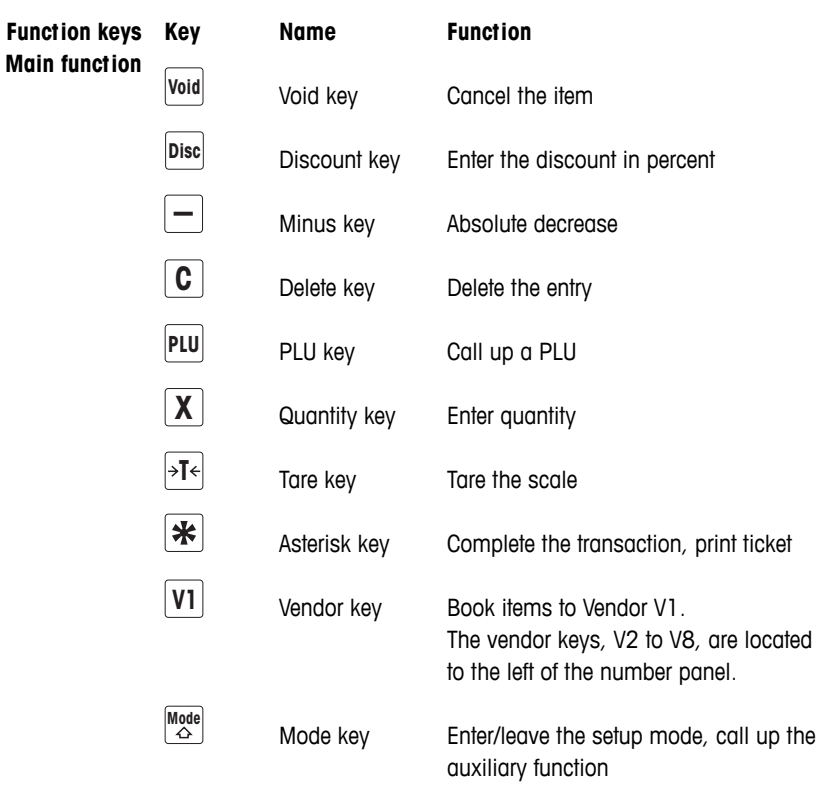

**Function keys** Used in combination with the mode key, the function keys have the Auxiliary function following secondary functions:

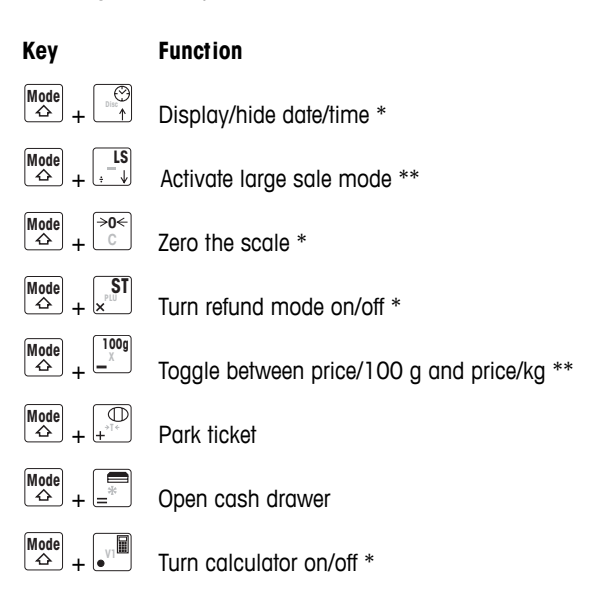

- \* Activate/deactivate using key combinations: while holding the mode key, press the function key.
- \*\* To activate, either a price must first be entered or a PLU must be called up. After the transaction is completed, the scale returns to the normal operating mode.

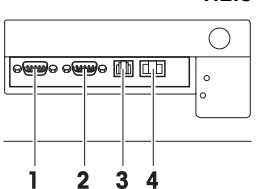

 **1.2.3 Connections**

The following connections are located on the underside of the scale:

- 1 RS-232/COM1 for a scanner or computer
- 2 RS-232/COM2 for a scanner or computer
- 3 Cash drawer connection
- 4 Ethernet connection to set up a network of scales

#### **1.2.4 Options/Accessories**

The following options/accessories are available to enhance the performance of your scale:

- Tower to position the customer display at eye level
- Battery for mobile operation
- Cash drawer
- Integrated calculation function

If you want to add an option/accessory to your scale, please contact your sales representative.

#### **1.3 Safety instructions**

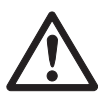

 $\triangle$ 

#### **Basic safety instructions**

- $\blacktriangleright$  Read these operating instructions prior to using your scale.
- $\triangleright$  Store these operating instructions in the vicinity of the scale for future reference
- $\blacktriangleright$  Do not open the scale.
- $\blacktriangleright$  Always unplug the scale before cleaning.

#### **Safety instructions for battery operation**

- $\blacktriangleright$  The battery must not come into contact with chemical solvents, oil or water.
- $\blacktriangleright$  Keep batteries away from heat and fire.
- $\blacktriangleright$  Do not open the battery.

#### **1.4 Calibration instructions**

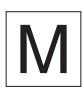

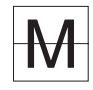

Scales that have been factory-calibrated have a label indicating this on the packaging.

Scales with a green M on the type plate are ready for operation.

Scales that are calibrated in two stages have a label indicating this on the packaging.

These scales have only been calibrated in a first stage (declaration of conformity in accordance with EN 45501-8.2). The second stage of the calibration must be done on-site by authorized service personnel. Please contact your local representative.

Medium accuracy scales that are used in commerce where certified calibration is required must be calibrated and certified.

Observe the respective measurement data guidelines in your country.

# **2 Setup and device settings**

#### **2.1 Contents**

- ♣ Check that the delivery is complete:
	- Scale
	- Stainless steel weighing pan
	- Power cable
	- Ticket roll
	- Operating instructions
	- Quick guide

#### **2.2 Requirements for scale's location**

The right location is critical to weighing accuracy.

#### **Conditions for an ideal location:**

- No shocks and vibrations
- No excessive temperature fluctuations
- No direct sunlight
- No strong drafts
- Select a stable, vibration-free and preferably horizontal location for your scale.

#### **2.3 Setting up the scale**

#### **2.3.1 Levelling the scale**

Only a perfectly levelled scale delivers accurate weighing results. The scale is equipped with a level indicator to make it easier to level the scale.

♣ To level the scale, turn the scale's adjustable feet until the air bubble in the level indicator is positioned in the inner circle.

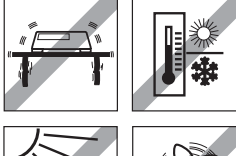

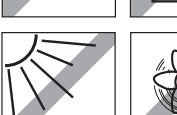

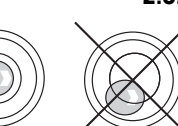

#### **2.3.2 Removing the transportation lock**

3 kg scales are equipped for transport with a locking bolt.

- 1. Remove the weighing pan.
- 2. Unscrew the locking bolt and put the weighing pan back on.

 $(\mathbf{\widehat{x}})$ 

#### **2.3.3 Mounting the tower (optional)**

The tower is available as an option to mount the customer display at eye level.

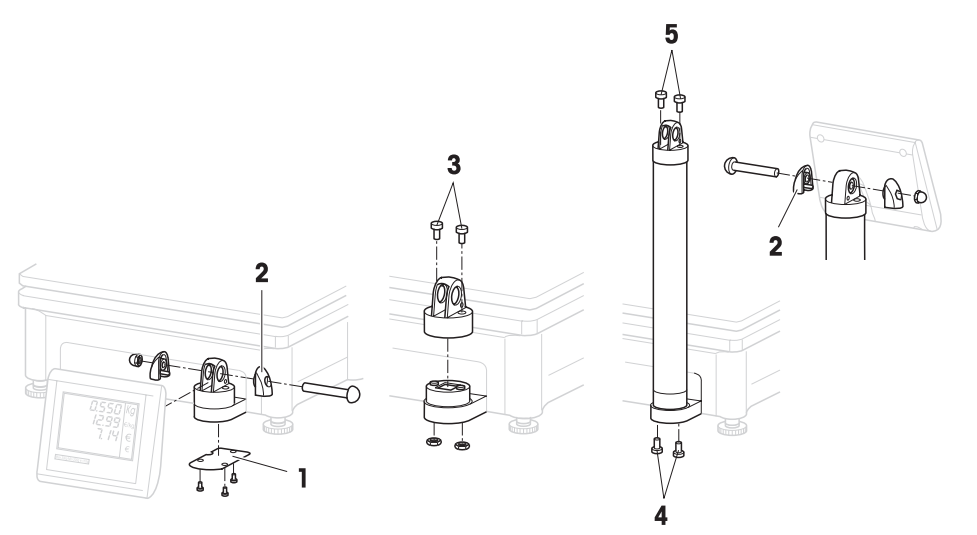

- 1. Loosen the 3 screws on the underside of the scale to remove the cover plate (1).
- 2. Remove the screws and nuts from the side screw caps (2).
- 3. Remove the screws (3) that fasten the customer display to the display holder.
- 4. Remove the display from the display holder and pull the display cable out of the cable duct.
- 5. Lay the cable in the tower.
- 6. Put the tower on the display holder and fasten it to the scale with 2 screws (4).
- 7. Put the customer display on the tower and fasten it to the tower with 2 screws (5).
- 8. Fasten both side screw caps (2) with screws and nuts.

#### **2.4 Inserting paper**

#### **2.4.1 Paper format**

Ticket rolls or label rolls must comply with the following measures:

#### **Legend**

- A at least 12 mm
- B max. 68 mm
- C 57 mm
- D 50 mm
- $F$  2 mm
- F 20 60 mm
- G 2 mm
- H 46 mm

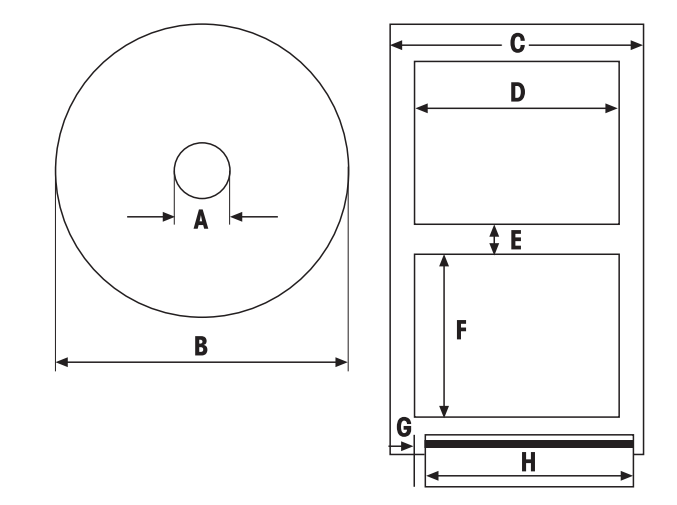

- $\bullet$ Τ
- The paper used (incl. carrier paper) must not be thicker than 0.12 mm.
- Do not slam the printer door as this will damage the printer.

#### **2.4.2 Inserting the ticket roll**

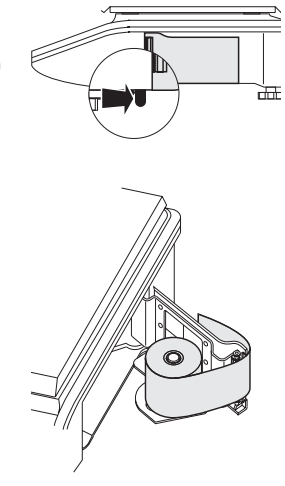

- 1. To open the printer door press back the small lever on the right side (towards the customer) underneath the scale.
- 2. Push the ticket roll onto the spindle as shown.
- 3. Pull the paper to the outside over the black spool.
- 4. Close the printer door and tear off the excess paper.

#### **2.4.3 Inserting the label roll**

- 1. Open the printer door as described under inserting the ticket roll.
- 2. Push the label roll onto the spindle.
- 3. Remove the first two labels.
- 4. Pull the carrier paper through the plastic guide behind the paper cutter as shown.
- 5. Close the printer door.

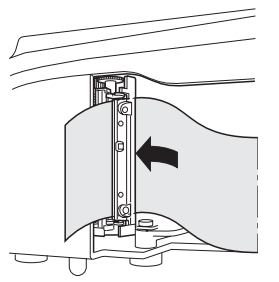

#### **2.5 Inserting the battery**

The scale can only be battery-operated when this function has been activated with a license. If this is not yet the case for your scale, contact your sales representative.

#### **CAUTION**

The battery can be damaged if it is incorrectly installed.

- $\triangle$  Pay attention to the correct battery polarity. The positive pole  $(+)$ and negative pole (-) cannot be short circuited.
- ♣ **Only use original manufacturer batteries.**
- 1. Remove the weighing pan.
- 2. Remove the battery compartment cover.
- 3. Place the battery in the compartment so that the terminal ends face upwards.
- 4. Connect the red terminal end to the positive pole (red or  $+$ ) and the black terminal end to the negative pole (black or -).
- 5. Close the battery compartment.
- 6. Put the weighing pan back on.
- The battery life is affected by charging and discharging conditions.
- If correctly used, the battery life can reach approx. 300 charging cycles.
- A fully charged battery lasts up to 30 hours. The battery capacity decreases with age.
- The battery's operating time is reduced when the battery has not been used over a longer period of time (two months).
- It is recommended that the battery be charged at least every 3 months.
- If the battery was not used over a longer period of time, then charge the battery at least three times and use it until it is completely discharged.
- The charging time decreases if the battery is not fully discharged.
- Battery specification: 12 V / 5 Ah.

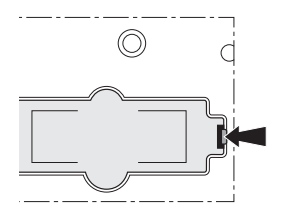

۰

### **2.6 Connecting to mains power**

- 1. Connect the supplied power cable to the power connection socket on the bottom of the scale.
- 2. Plug the power plug into a correctly grounded power outlet.

#### **2.7 Turning on/off**

- ♣ Turn the scale on using the switch on the bottom of the scale.
- After it is turned on, the scale runs through a short display test. All segments and status messages briefly light up.
- The GEO value and the software version are displayed.
- The scale is ready when the weight display appears.

#### **2.8 Turning on background lighting/saving energy**

- The scale comes equipped with a backlit display. If the ambient lighting is not sufficient, background lighting can be turned on so that the display can be easily read.
- During power supply operation, the background lighting stays on until you turn it off.
- To extend the battery's operating life, the background lighting turns off automatically when the scale is not used for more than one minute.
- When a weight is placed on the scale or a key is pressed, the background lighting automatically turns on again.
- Press and hold the C key until a signal sounds and the background lighting turns on. **Turning on background lighting**
- Press and hold the C key until a signal sounds and the background lighting turns off. **Turning off background lighting**

#### **2.9 Cleaning**

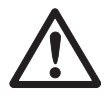

#### **CAUTION**

#### **Damages to the scale**

- ♣ Turn off and unplug the device before cleaning.
- ♣ Do not open the device.
- ♣ Make sure that no fluids get inside the device.
- ♣ Do not use scouring powders or plastic dissolving cleaning agents for cleaning.
- ♣ Remove the weighing pan and clean it with a commercially available household detergent. **Cleaning**
	- ♣ If heavily soiled, clean the surface of the device with a damp cloth that has been dipped in water containing a mild washing-up liquid and then well wrung out.

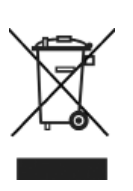

#### **2.10 Disposal**

In accordance with the requirements of European Directive 2002/96 EC on Waste Electrical and Electronic Equipment (WEEE), this device may not be disposed of with domestic refuse. This also applies for countries outside the EU in accordance with their respective national regulations.

♣ Please dispose of this product in accordance with local regulations for the separate collection of waste electrical and electronic equipment.

Should you have any questions, please contact the corresponding authorities or the dealer from whom this device was purchased.

If this device is passed on (for example for further private or commercial/ industrial use), this regulation is also to be passed on.

Many thanks for your contribution to the protection of the environment.

- Batteries contain heavy metals and therefore cannot be disposed of in the normal refuse. **Battery disposal**
	- ♣ Observe local regulations on the disposal of materials that are hazardous to the environment.

## **3 Fast and easy operation**

The applications described in this chapter pertain to working with one vendor.

#### **3.1 Free input**

You can immediately use your scale for weighing and selling - without prior configuration.

With the factory settings, the scale can total several entries and calculate the customer change.

- 1. Place the item on the scale.
- 2. Enter the unit price (price/kg) and enter by pressing the V1 vendor key.
- 3. For more items, repeat steps 1 and 2.
- 4. Total the items with the asterisk key.
- 5. Enter the customer payment.
- 6. Complete the transaction with the asterisk key.

The scale calculates the change and prints the ticket.

• If you do not want to use the customer change function, omit step 5. In this case, press the asterisk key twice to total up and print the ticket.

• Enter the price as usual without the decimal point, but with all the decimal places.

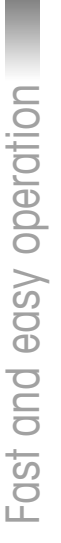

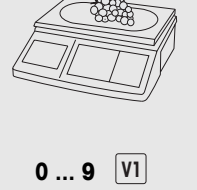

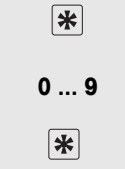

**...** 

#### **3.2 Working with PLUs**

You can save your item data in the scale's PLU memory and simply call it up later.

With the factory settings, a PLU contains the item name, price type (per kg or per piece) and unit price.

PLUs are created in the scale setup.

#### **Creating a PLU**

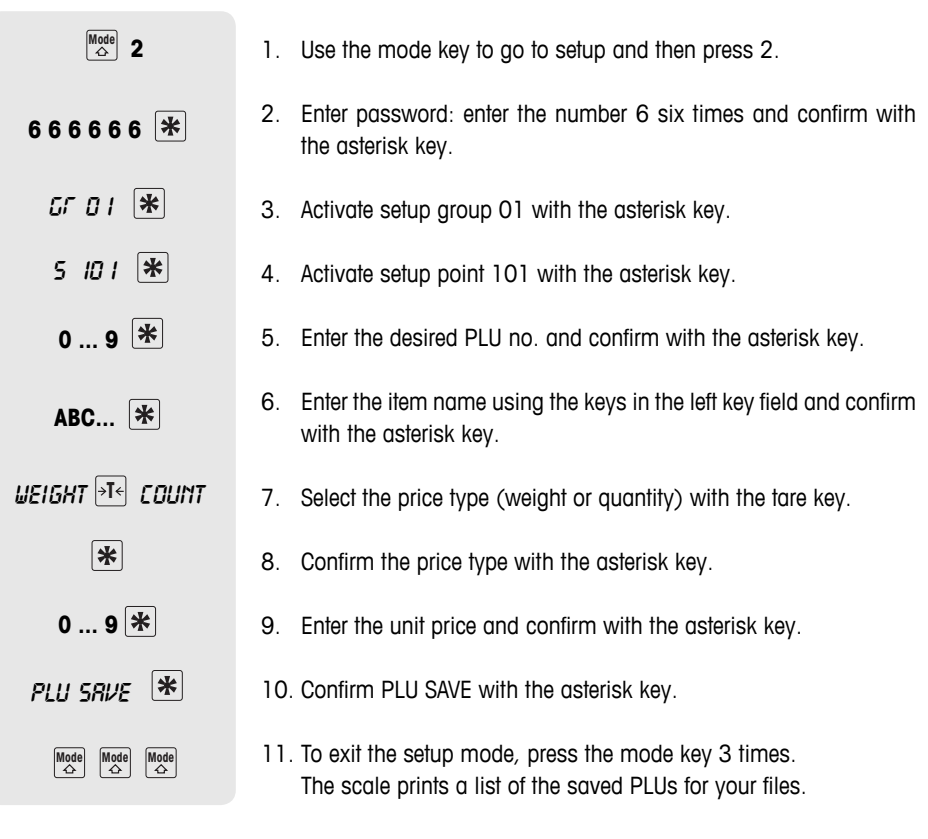

• Enter other PLUs as described in steps 5 to 10.

Setup can be accessed in two different ways with different authorizations. Further information can be found in section 5.11, setup group 8

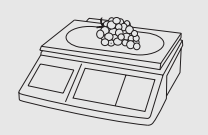

**-**

 **...** 

### **Calling up PLUs**

- 1. Place item on the scale.
- 2. Enter the corresponding PLU NUMBER and press the PLU key. The unit price and item name appear in the display as a check.
- 3. Confirm the entry with the vendor key.
- 4. Complete the transaction with the vendor key and the asterisk key as described in section 3.1.

If you discover that you have entered the wrong PLU number, before you have confirmed the entry with the vendor key, then you can clear it with the C- key and then enter the correct PLU.

You can save the most important PLUs to the keys in the left-hand key field. **PLU preset keys**

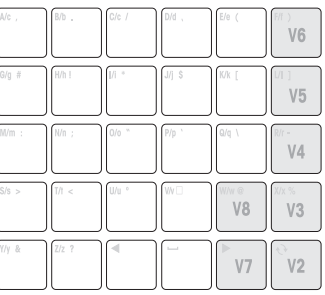

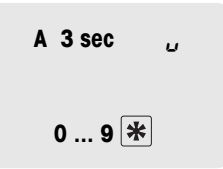

#### **Setting up preset keys**

- 1. Press the desired preset key, e.g. A, for approx. 3 seconds until PLU appears in the bottom left of the display.
- 2. Enter the relevant PLU no. and confirm with the asterisk key.

Two acoustic signals confirm that the PLU was assigned to the preset key.

- This key field comes with a card insert for custom key labelling.
- If you want to work with more than one vendor, then the vendor keys (V2 ... V8) cannot be used as PLU preset keys.
- 2 PLUs can be assigned to a preset key, refer to section 4.10.

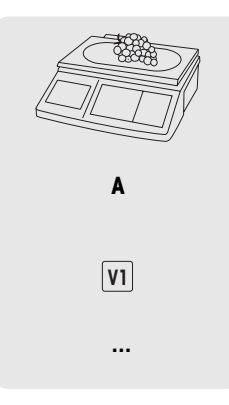

#### **Calling up PLUs with preset keys**

- 1. Place item on the scale.
- 2. Press relevant preset key. The unit price and item name appear in the display as a check.
- 3. Accept the entry with the vendor key.
- 4. Enter further items and complete the transaction with the asterisk key as described in section 3.1.

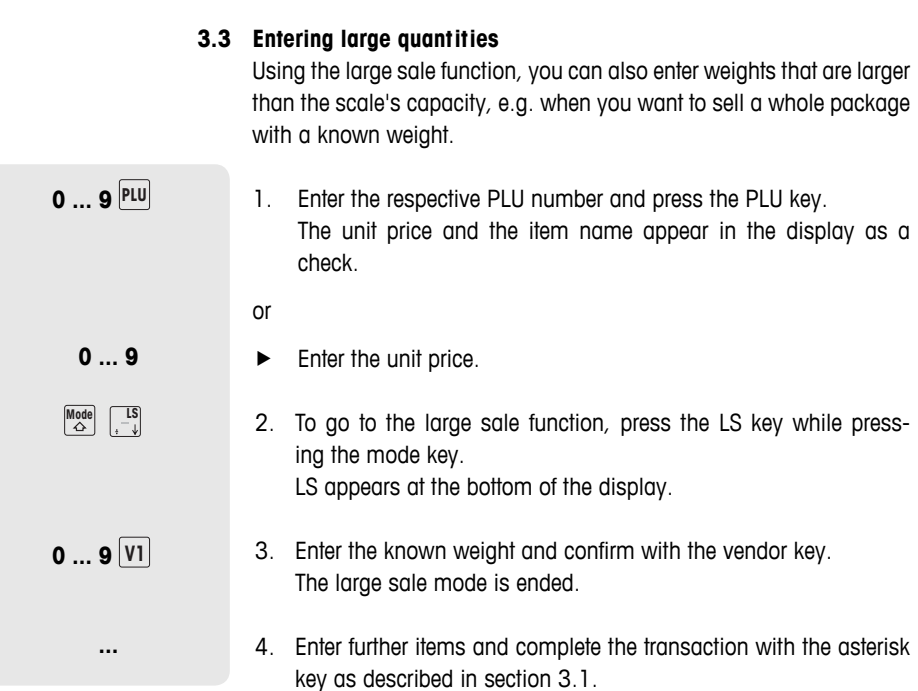

#### **3.4 Weighing with 100 g price unit**

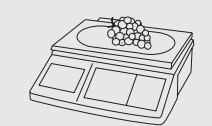

**0 ... 9** 

 **0 ... 9**

 $\bigcap_{\lambda}$   $\bigcap_{\lambda}$   $\bigcap_{\lambda}$ 

**-**

 **...** 

For many products, customers are used to a price per 100 g.

- 1. Place item on the scale.
- 2. Enter the associated PLU number and press the PLU key. The unit price and the item name appear in the display as a check.
- or
- $\blacktriangleright$  Enter the unit price.
- 3. To go to the 100 g mode, press the 100 g key while holding the mode key. The unit price per 100 g will be displayed.
- 4. Accept the entry with the vendor key. The 100 g mode is ended.
- 5. Enter further items and complete the transaction with the asterisk key as described in section 3.1.

#### **3.5 Using quantity PLU and multiplication**

With the multiplication function, you can enter several items for a PLU. How to create a PLU for items is described in section 3.1.

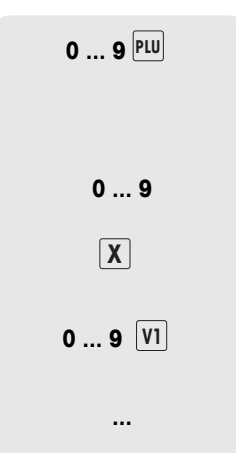

- 1. Enter the PLU number of the item and press the PLU key. The unit price and the item name appear in the display as a check.
- or
- Enter the unit price.
- 2. Press the X key to call up the multiplication function.
- 3. Enter the number of items and confirm with the vendor key. The multiplication mode is ended.
- 4. Enter further items and complete the transaction with the asterisk key as described in section 3.1.

#### **3.6 Using tare**

You fill containers with your products or customers bring their own container. The tare function makes sure than only the goods are entered and paid.

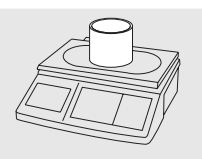

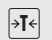

- 1. Place the empty container on the scale.
- 2. Press the tare key. The scale is tared.

The weight display is reset to 0.000 kg and the NET symbol appears. The tare weight is displayed in the bottom line of the display.

- - **... -**
	- **...**
- 3. Fill the container with the goods to be weighed.
- 4. Carry out the transaction as described in section 3.1 and complete it with the vendor key. The tare value is cleared.
- 5. Enter further items and complete the transaction with the asterisk key as described in section 3.1.

Known tare weights can also be entered via the keyboard, refer to manual tare in setup point 445.

## **3.7 Zeroing**

Due to soiling on the weighing pan or unfavourable external influences, it is possible that the weight display of an unloaded weighing pan may no longer be 0.000 kg. In such cases, the scale must be reset to zero.

While holding the mode key, press the zeroing key.

The weight display is set to zero.

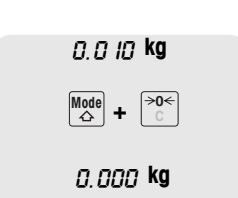

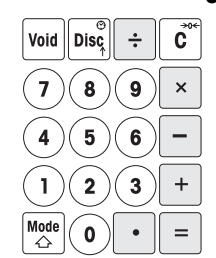

#### **3.8 The scale as a calculator**

The scale not only performs all calculations for you during sales; it also performs any other calculations.

In the calculator mode, the keys have the shown values. The mathematical operators are shown on the lower left of the keys.

## **Calling up the calculator mode**

While holding the mode key, press the calculator key  $(V1)$ . CALCULA appears on the display. The calculator mode is active.

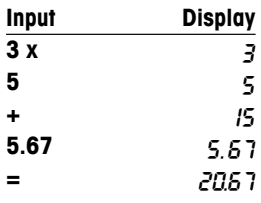

**Moue** VI

#### **Example: 3x5+5.67**

#### **Notes**

- The calculation is finished when the  $=$  key is pressed. It is not possible to continue with this calculation.
- To end the calculation mode, again press and hold the mode key and then press the calculation key (V1).

#### **3.9 The scale as a clock**

You can display the date and time in the display at any time.

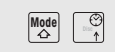

- While holding the mode key, press the clock (DISC) key. The date and time are displayed.
- When the date and time are displayed on the scale, you cannot weigh or enter values.
- To return to the scale mode, again press and hold the mode key and then press the DISC key.

#### **The clock as a screen saver**

When the "sleep mode" is activated in setup point 412, the scale always displays the time when there has been no scale activity for 3 minutes. As soon as a weight is put on the scale or a key is pressed, the weight display again appears.

## **4 Active selling**

#### **4.1 Voiding**

**...**

**-**

 $\boxed{\overline{\phantom{a}}\phantom{a}}$  or  $\boxed{\overline{\text{Disc}}}$ 

 **...** 

保

 **...** 

Your customer decides not to buy one or more items that have already been weighed, but not paid. In this case, you can void the items that are not wanted.

Before totalling, you can void one or more vendor entries. The following procedures are described based on the factory settings.

#### **Voiding individual entries**

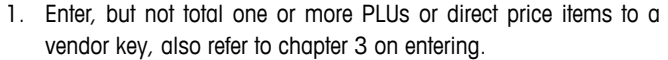

- 2. Press the void key. Unit price, total price per PLU and PLU number of the item that was last entered appear in the display.
- 3. Use the minus key or the discount key to select the entry to be voided.
- 4. Confirm the selected entry with the asterisk key. VOID OK appears in the display.
- 5. If more entries should be voided, repeat steps 2 to 4.
- 6. Enter further items and complete the transaction with the asterisk key as described in section 3.1. The voided entries are printed on the ticket.

#### **Voiding all entries**

**... - -**

Active selling

Active selling

- 1. Enter, but not total one or more PLUs or direct price items to a vendor key, also refer to chapter 3 on entering.
- 2. Press the void key. Unit price, total price per PLU and PLU number of the item that was last entered appear in the display.
- 3. Press the vendor key. The message VOID ALL appears in the display. All of the vendor's entries are voided. A void ticket is created.

Now you can serve the next customer.

#### **4.2 Granting a discount**

You want to grant your customer a discount in percent. With the factory settings, you can grant a discount on a single entry or on the total sum.

#### **Granting a discount on a single entry**

- **...**  *Disc* 0 ... 9 **- ...** 
	- 1. Weigh the PLU item as described in chapter 3, but do not confirm it with the vendor key.
	- 2. Press the discount key and enter the discount in percent.
	- 3. Confirm the discount with the vendor key.
	- 4. Enter further items and complete the transaction with the asterisk key as described in section 3.1. The discount is printed on the ticket.

#### **Granting a discount on the total sum**

**...**  1. Enter items and total with the asterisk key as described in chapter 3. *Disc* 0 ... 9 2. Press the discount key and enter the percent discount for the total sum. 保 3. Confirm the discount with the asterisk key. **...**  4. Complete the transaction as described in section 3.1. The discount is printed on the ticket. In setup point 116, you can define automatic discount promotions for a specific time period for individual PLUs or groups.

#### **4.3 Granting a rebate on the total sum**

You want to decrease or round down single entries or end amounts. The rebate function allows - contrary to the discount function - to give absolute price reductions.

- 1. Enter items as described in chapter 3.
- 2. Press the minus key.
	- 3. Enter the amount of the rebate to two decimal places and confirm with the asterisk key.
	- 4. Enter further items and complete the transaction with the asterisk key as described in section 3.1. The decrease is printed on the ticket.

If you always want to reduce the total sum or single items by one or two decimal places, then you can enter these settings in setup point 431.

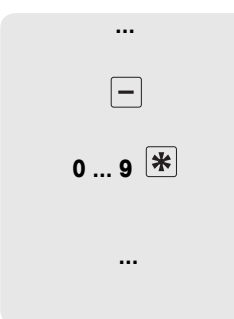

Your customer has paid for an item, but wants to return it. To partially or completely refund the sales price, use the refund function. The following processes are described based on the factory settings.

- 1. While holding the mode key, press the PLU key. The scale switches to the refund mode, the status ST appears in the lower line of the display.
- 2. Enter the direct price or the PLU number of the items that are to be refunded and press the PLU key. The unit price or item price and the item name appear in the display as a check.
- 3. Place the item that is to be refunded on the scale or enter the quantity.
- 4. Confirm the negative entry with the vendor key.
- 5. For more refunds, repeat steps 2 to 4.
- 6. Press the asterisk key twice to complete the refund. A refund ticket is printed.
- 7. To return to the weighing mode, simultaneously press the mode key and the PLU key.

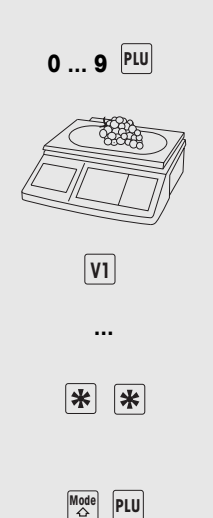

 $Mode$ **PLU** 

#### **4.5 Suspending a transaction (ticket parking)**

You have weighed and entered the items the customer wanted. The customer is not able to pay immediately. In this case, you can suspend the already entered transaction and serve other customers in the meantime.

The following procedure is described based on the factory settings.

- 1. Carry out the transaction as described in section 3.1 and confirm it with the vendor key, but do not total it.
	- 2. While holding the mode key, press the tare key. SUSPEND appears in the display.
	- 3. Press the vendor key. SUSPEND appears in the display. Two short acoustic signals confirm that the transaction was suspended.
		- 4. You can now serve other customers.
		- 5. To recall the suspended transaction, press the tare key while holding the mode key. SUSPEND appears in the display.
		- 6. Press the vendor key. SUSPEND appears in the display. Two short acoustic signals confirm that the suspended transaction was recalled.
			- 7. Complete the transaction as described in section 3.1. The ticket is printed.
		- Each vendor can only suspend one transaction.
		- If a suspended transaction is not completed, then the message NO MORE SUSPEND appears when you try to suspend another transaction.

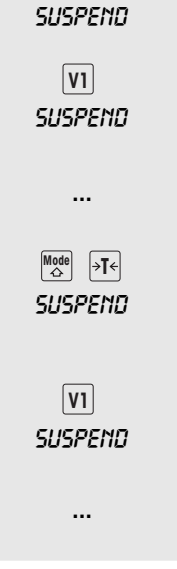

**-**

 $\begin{array}{|c|c|}\n\hline\n\text{Mode} \\
\hline\n\end{array}$   $\rightarrow$   $\text{I}$   $\leftarrow$ 

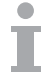

#### **4.6 Working with several vendors**

Up to 8 vendors can be activated on the scale. They are automatically assigned to the vendor keys V1 to V8. The factory setting is one activated vendor.

#### **Condition**

- 1. Working with several vendors is activated under setup point 409.
- 2. Vendor names can be entered under setup point 105 if desired.
- 3. Individual passwords for the vendors can be defined under setup point 801 if desired.

#### **4.6.1 Activating several vendors**

- 1. Go to setup with the mode key and then press 2.
- 2. Enter the password: Enter the number 6 six times and confirm with the asterisk key.
- 3. Activate setup group 04: enter the number 4 and confirm with the asterisk key.
- 4. Call up setup point 409: enter the number 9 and confirm with the asterisk key.
- 5. Enter the number of vendors (1 to 8) and confirm with the asterisk key.
- 6. Exit setup: press the mode key 3 times.

The number of vendors entered is now activated on the scale.

- When working with more than one vendor, the occupied vendor keys can no longer be used as preset keys.
- In the basic state, the scale displays the logged-in vendor in the bottom line of the display. For example, "V 123 BON" means that vendors 1, 2 and 3 are logged in.
- Setup can be accessed in two different ways with different authorizations. Further information can be found in section 5.11, setup group 8

#### **4.6.2 Working with several vendors**

When working with several vendors, each vendor has to use his/her vendor key to enter items.

**Example** Vendor 2 has weighed several items and wants to complete his/her transaction.

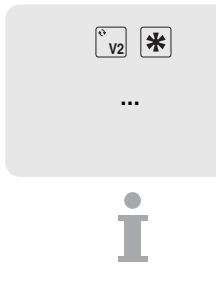

- 1. To total up, press the vendor key V2 and then the asterisk key.
- 2. Complete the transaction as described in section 3.1 The ticket is printed.
- If more than one vendor is active, then a vendor's entries are hidden after approx. 2 seconds to prevent incorrect entries.
- If a vendor tries to complete a transaction directly with the asterisk key without his/her vendor key, then the message USER IDENT appears.
- The vendor messages are retained when the scale is turned off and back on.

#### **4.7 Customer change function**

The scale calculates the customer's change for you.

1. Total the items using the asterisk key. 2. Enter the customer's payment and confirm with the asterisk key. The scale displays the change and prints the ticket. If the change should not be printed on the ticket, then this can be turned off in setup point 222. total 7.53 pay 10.00 change 2.47

#### **4.8 Various payment methods**

With the factory settings, the scale only accepts cash payment. However, you can also enter vouchers, credit cards and cheques as payment methods. To do this, MULTI-PAY must be enabled in setup point 443.

#### **4.8.1 Enabling multiple payment**

- 1. Use the mode key to go to setup and then press 2.
- 2. Enter password: enter the number 6 six times and confirm with the asterisk key.
- 3. Activate setup group 04: enter the number 4 and confirm with the asterisk key.
- 4. Call up setup point 443: enter the numbers 4 and 3 and confirm with the asterisk key.
- 5. Use the tare key to select MULTI-PAY and confirm with the asterisk key.
- 6. Exit setup: press the mode key 3 times.

In addition to cash, it is now possible to pay by voucher, credit card and cheque.

#### **Key assignments**

The various payment methods are assigned to the following keys:

- $\overline{\mathbf{z}}$ 3
- 1 Voucher
- 2 Credit card
- 3 Cheque

#### **4.8.2 Paying by credit card**

- $\overline{\ast}$
- 1. Carry out the transaction as described in section 3.1 and total it with the asterisk key.

2. Press the Z key. The ticket is printed with the information that it is a credit card payment. The cash drawer does not open.

**Mode** 2

**6 6 6 6 6 6** 

GR 04

5 443

 $\sqrt{m}$  multi-pay

Mode Mode Mode

#### **4.8.3 Paying by cheque**

- 1. Carry out the transaction as described in section 3.1 and total it with the asterisk key.
	- 2. Press the "left" cursor key. The ticket is printed with the information that it is a cheque payment. The cash drawer does not open.

#### **4.8.4 Paying with a voucher**

- The amount of the voucher exceeds the total sum. You give the customer the difference in cash. **Version 1**
	- 1. Carry out the transaction as described in section 3.1 and total it with the asterisk key.
	- 2. Press the Y key.
	- 3. Enter the amount of the voucher and confirm with the asterisk key.

The message C CHG appears in the bottom line of the display. The ticket is printed with the information that it is a voucher payment and with the amount of cash change. The cash drawer opens.

The amount of the voucher exceeds the total sum. You give the customer the difference in the form of another voucher. **Version 2**

- 4. Carry out the transaction as described in section 3.1 and total it with the asterisk key.
- 1. Press the Y key.
- 2. Enter the amount of the voucher and confirm with the Y key. The message V CHG appears in the bottom line of the display. The ticket is printed with the information that it is a voucher payment and with the amount returned in the form of a voucher. The cash drawer does not open.

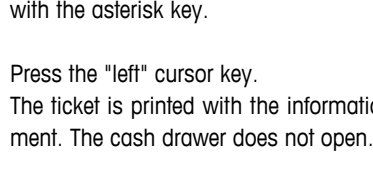

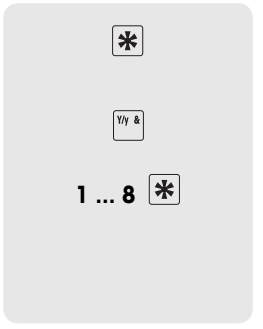

☀

Y/y &

宋

 $\blacksquare$ 

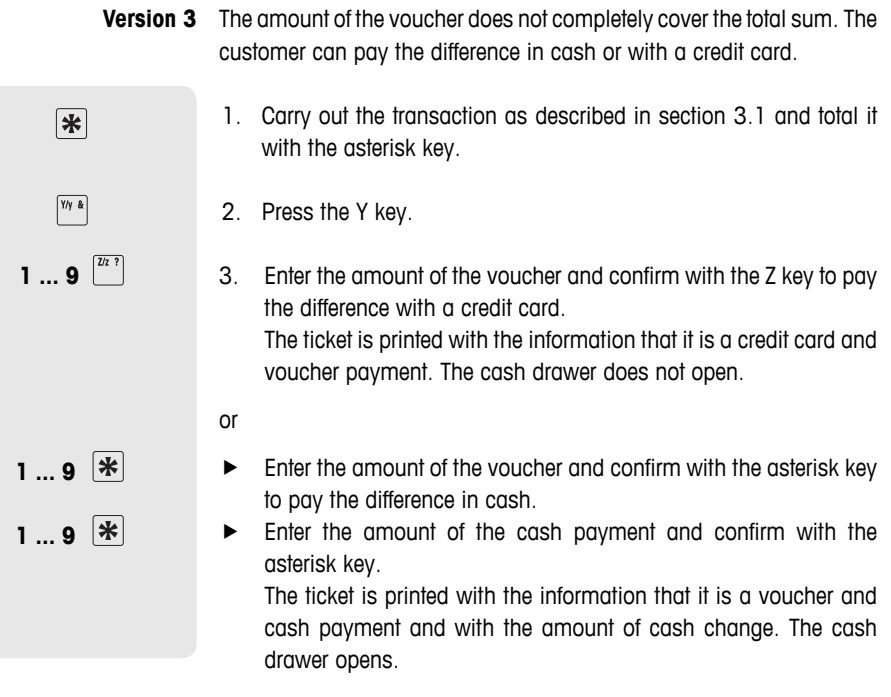

It is not possible to combine voucher and cheque payment.

İ

#### **4.9 Basket function**

Your customers pick themselves, e.g. strawberries, and bring their own baskets. If the basket function is enabled, you can save the weight of each basket and recall it when weighing. In this way, your customer only pays for what was actually picked.

#### **4.9.1 Enabling the basket function**

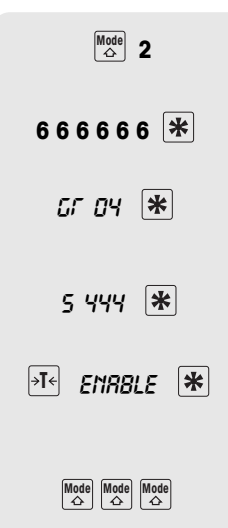

- 1. Use the mode key to go to setup and then press 2.
	- 2. Enter password: enter the number 6 six times and confirm with the asterisk key.
	- 3. Activate setup group 04: enter the number 4 and confirm with the asterisk key.
	- 4. Call up setup point 444: enter the number 4 twice and confirm with the asterisk key.
	- 5. Use the tare key to select ENABLE and confirm with the asterisk key.
- 6. Exit setup: press the mode key 3 times.

The basket function is now enabled.

#### **Key functions when the basket mode is enabled**

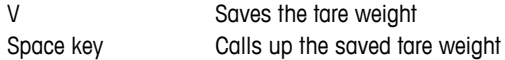

- The V key and the space key can no longer be used for PLUs.
- Manual tare can be enabled in setup point 445. Known tare weights can then be entered using the P key.

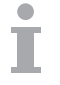

#### **4.9.2 Working with the basket function**

#### **Saving the basket weight**

- 1. Place the empty basket on the scale.
- 2. Press V.

The basket weight is saved. A ticket with the number and weight of the basket is printed.

- A max. of 999 different basket weights can be saved in the scale.
- If you have reached basket number 999, the scale automatically creates and prints a basket report. The basket number is then reset to 1.

#### **Calling up the basket weight**

- 1. Place the filled basket on the scale.
- 2. Press the space key to call up the saved basket weight.
- 3. Enter the basket number and confirm with the asterisk key. The symbol NET, the net weight and the tare weight appear in the instruction field.
- 4. Enter the associated PLU number and press the PLU key. The unit price and item name appear in the display as a check.
- 5. Confirm the transaction with the vendor key.
- 6. Complete the transaction as described in chapter 3.

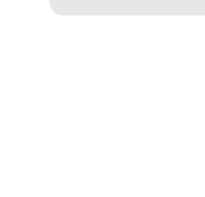

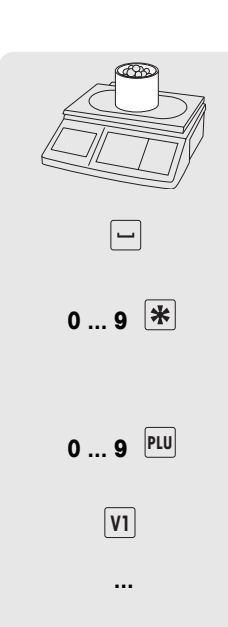

 $W\Box$
#### **4.10 Working with 2 PLUs per preset key**

PLUs can be assigned to PLU preset keys on 2 levels. To do this, 2 PLU must be enabled in setup point 405.

## **4.10.1 Enabling 2 PLUs per preset key**

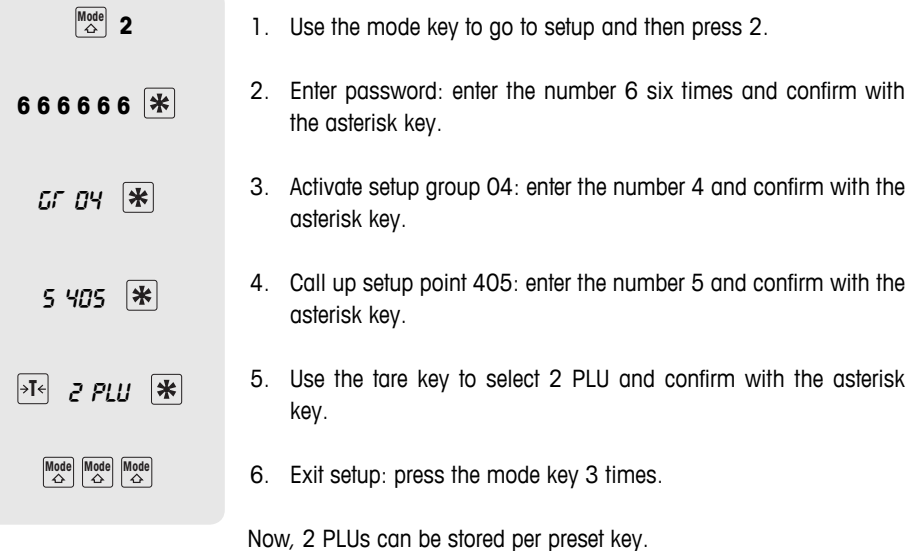

#### **4.10.2 Assigning 2 PLUs to a preset key**

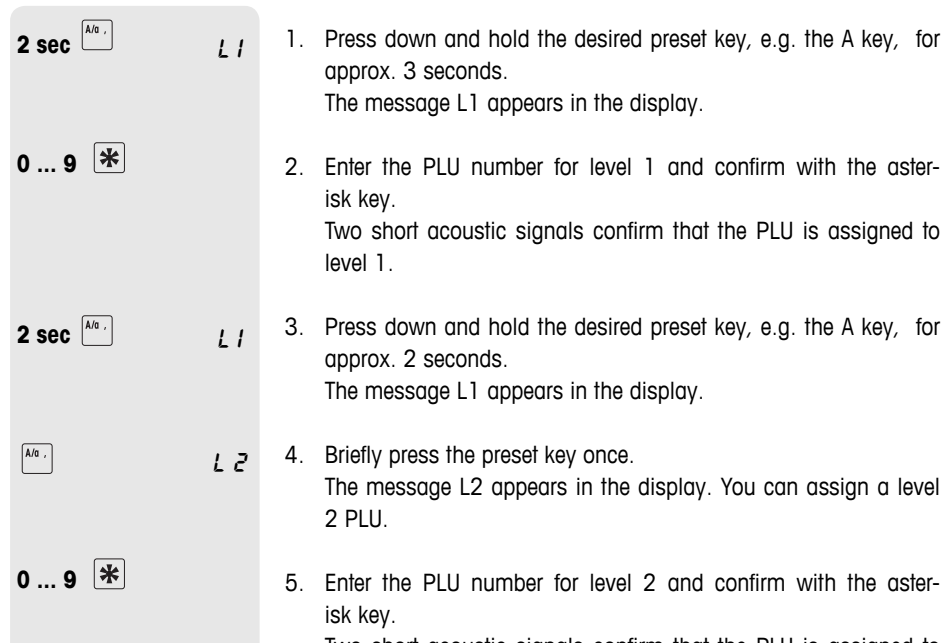

Two short acoustic signals confirm that the PLU is assigned to level 2.

## **4.10.3 Calling up PLUs**

#### **Calling up a level 1 PLU**

 $\blacktriangleright$  Briefly press the relevant preset key, e.g. the A key one time. The unit price and the item name appear in the display as a check.

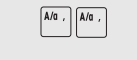

 $\sqrt{\frac{A}{a}}$ 

#### **Calling up a level 2 PLU**

 $\blacktriangleright$  Briefly press the relevant preset key, e.g. the A key two times.

The unit price and the item name appear in the display for checking purposes.

# **5 Setup**

#### **5.1 Overview**

In the setup mode, you can set up the scale to handle your special sales and back office tasks. Specific functions and groups are only accessible if you have a license. Ask your sales representative. The setup mode features are organized in 10 groups:

- In this group you enter your item data (PLUs) and ticket and label printing information. **01 – Info Input**
- In this group you define what information should appear on the printout. **02 – Label/Ticket**
- In this group you delete item data. **03 – Data Clear**
- **04 Operation** In this group you define operating sequences.
- **05 Service Mode** This group can only be accessed by the service engineer. Only exception: setup point 518 - language settings
	- **06 Reports** The scale assists you with evaluations. In this group you set up your reports.
	- In this group, you enter the settings to communicate with a computer or to operate the scale in a network, e.g. to work in the integrated operation mode. **07 – Network Configuration**
	- The setup mode is password protected. You can enter passwords and authorizations here. **08 – Password**
- 09 Tests and Servicing This group can only be accessed by the service engineer.
	- 10 **Extra** This group can only be accessed with a network license and contains additional functions such as self service and label printing.

### **5.2 List of all setup points**

The most important and most frequently used points are indicated in **bold** print.

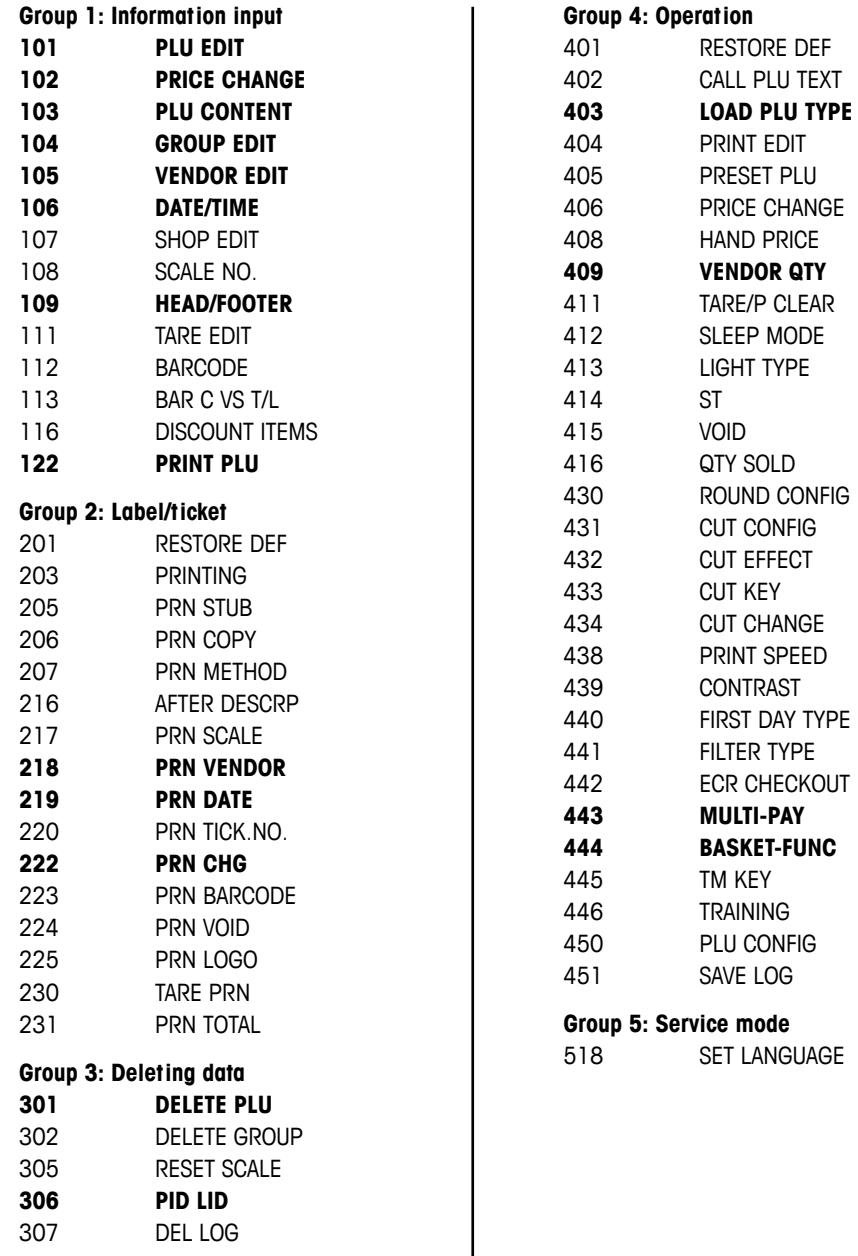

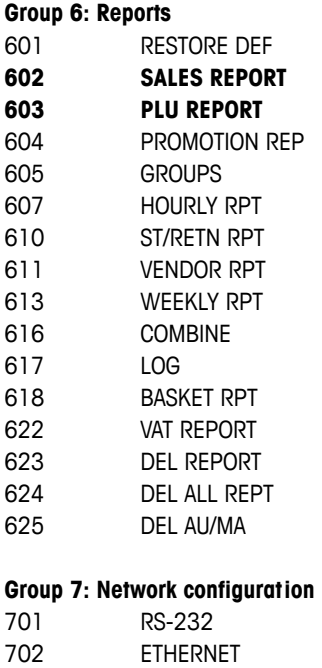

703 WORK MODES

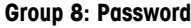

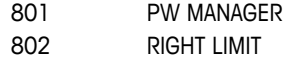

## **Group 10: Extra**

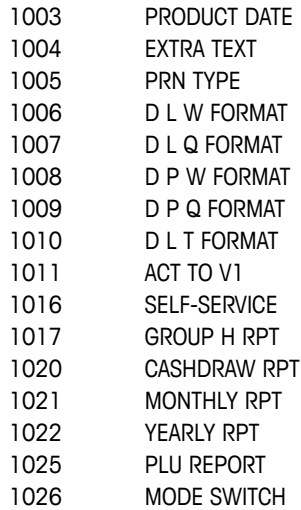

#### **5.3 Setup operation**

#### **5.3.1 Entering setup**

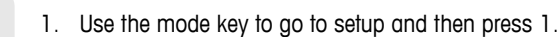

**8 8 8 8 8 8** 

2. Enter password: enter the number 8 six times and confirm with the asterisk key.

GR 01

 $\begin{bmatrix} \text{Mode} \\ \text{triangle} \end{bmatrix}$ 

Setup

The first setup group is displayed.

Setup can be accessed in two different ways with different authorisations. Further information can be found in section 5.11, setup group 8.

#### **5.3.2 Key functions during setup**

The following keys can be used during setup:

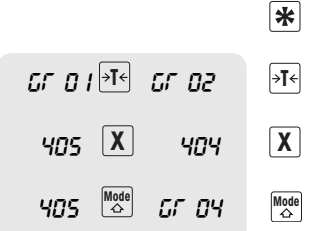

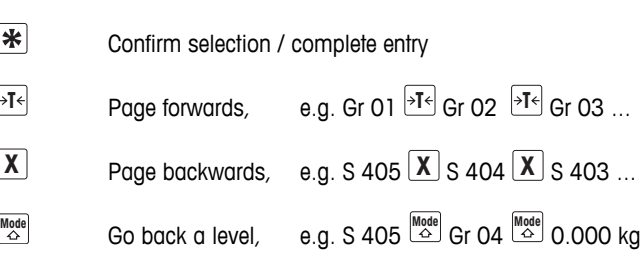

Within a setup group, a point can be called up directly by its number.

#### **5.3.3 Ending setup**

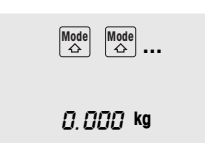

 $\blacktriangleright$  Press the mode key repeatedly until the weight display appears again.

The scale is now again in the normal operating mode.

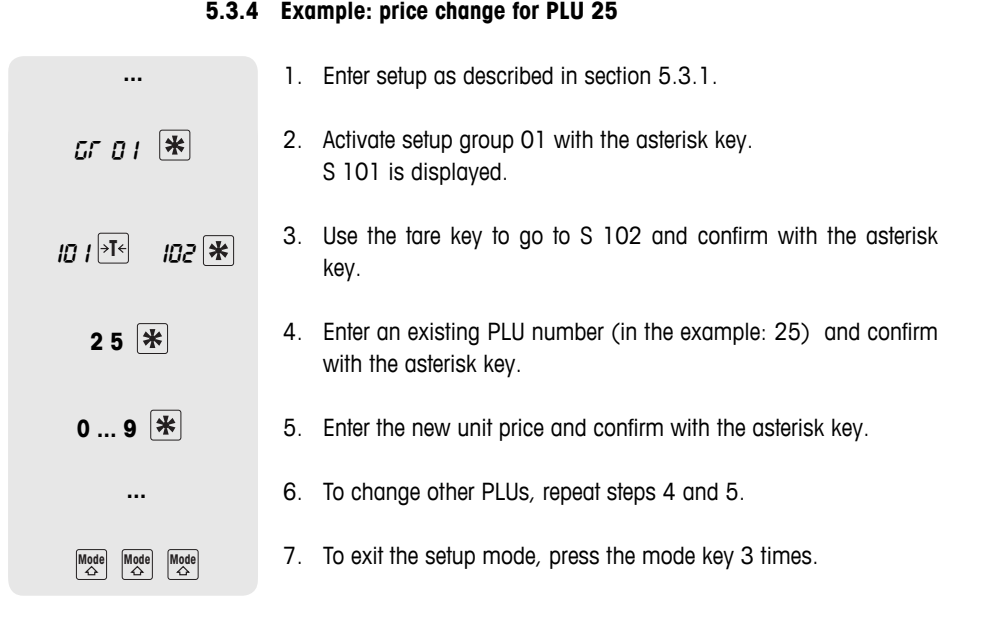

#### **5.3.5 Direct access using the setup shortcut keys**

It is possible to directly access a setup point using shortcut keys in the left key field.

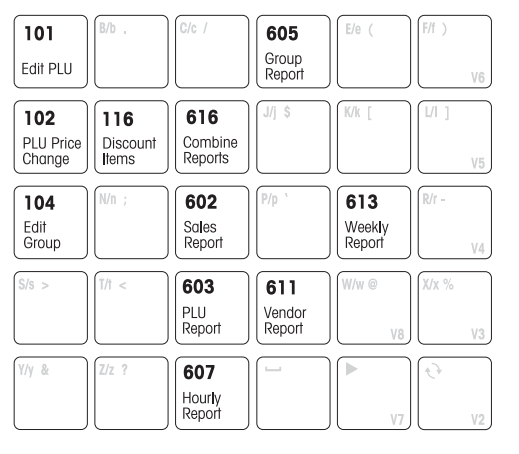

- 1. To call up setup, refer to section 5.3.1.
- 2. Press the shortcut key.

The corresponding setup point is called up.

You can print a list of all shortcut keys and the assigned menu points by pressing the mode key and then key V6.

#### **5.3.6 Text input**

Text is entered using the alphanumeric key field.

**Function keys** The bottom row of the alphanumeric key field and the upper row of the right key field have the following function keys for entering text:

- 1 Left cursor key
- 2 Space
- 3 Right cursor key (V7)
- 4 Shift key uppercase/lowercase/special symbols (V2)
- 5 One line up
- 6 One line down
- 7 Delete characters

#### **Upper/lower case**

The entered characters are shown in the display. Repeatedly pressing the shift key shows the following values in the given sequence:

- . Upper case letters
- s Lower case letters
- , Special characters
- C Unicode characters

**Example** Entering "Fruit -10%"

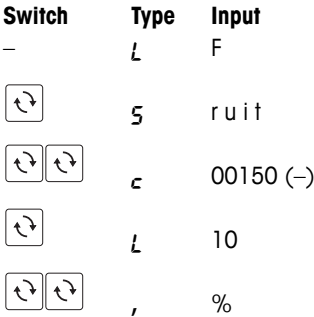

All allowed characters are listed in the "Unicode Characters" table in the appendix.

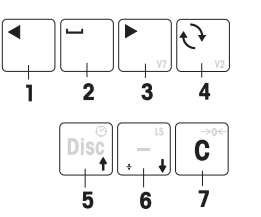

#### **5.4 Setup group 1**

In this group you enter your item data (PLUs) and ticket and label printing information.

#### **5.4.1 Tips for setting up and configuring PLUs**

**Edit PLUs (101)**  $\rightarrow$  Save your items (PLUs) in setup point 101.

With the factory settings, a PLU contains the following components (item specifications) that describe the item:

- PLU number
- PLU name
- Price type (by weight/by count)
- Unit price
- **PLU contents (103)** Depending on your operating sequence requirements, 1 to 10 pieces of information can be assigned to a PLU, e.g. the item number from your merchandise information system.

**F** Configure the contents of a PLU in setup point **103**. Thus, the PLUs contain exactly the information that is important to you.

- Groups (104) Categorize your sales in groups (cheese, fruit, vegetables, ...). An individual value added tax rate can be assigned to each group (VAT rate).
	- **F** Create your groups in setup point **104**.
- **PLU tare (111)** Store the tare weight in the PLU when the product is always sold in the same packaging.
	- ► Create your groups in setup point **111**.
- **Call up a PLU (403)** You can choose whether the PLU should be automatically called up when the PLU number is entered or via the PLU key. Factory setting: call up via PLU key
	- **FILTER FINTE Enter your operating sequence in setup point 403.**

## **5.4.2 Example**

You want to

- Assign an item number from your merchandise information system as well as a PLU number to your items
- Categorize your items in groups
- Assign a VAT rate to your PLUs
- Assign a tare weight to a specific PLU

#### **Entering item contents in setup point 103 1. Step**

In the example, the following item contents will be needed:

- ID1 DESCRIPT (item number)
- ID3 Group and VAT rate

the asterisk key.

 $\bullet$  ID7 – Tare

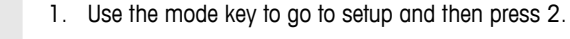

3. Confirm setup group 01 with the asterisk key.

**6 6 6 6 6 6** 

**Mode** 2

- GR 01
	- 5 103
- $\overline{P^{\mathsf{T}\epsilon}}$  *nescript on* 保

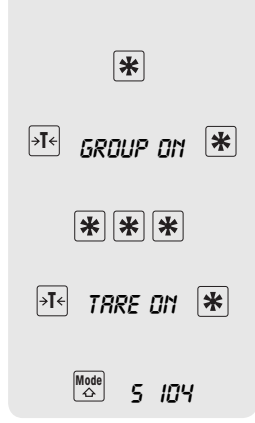

4. Call up setup point 103: enter the number 3 and confirm with the asterisk key.

2. Enter password: enter the number 6 six times and confirm with

- 5. Use the tare key to select ID1 DESCRIPT ON and confirm with the asterisk key.
- 6. Accept ID2 DESCRIPT ON with the asterisk key.
- 7. Use the tare key to select ID3 GROUP ON and confirm with the asterisk key.
- 8. Skip ID4 to ID6: to do this, press the asterisk key 3 times.
- 9. Use the tare key to select ID7 TARE ON and confirm with the asterisk key.
- 10. Exit setup point 103 with the mode key. The scale goes to the next setup point 104.

When you enter PLUs in setup point 101, you will be asked for the item number, group and tare.

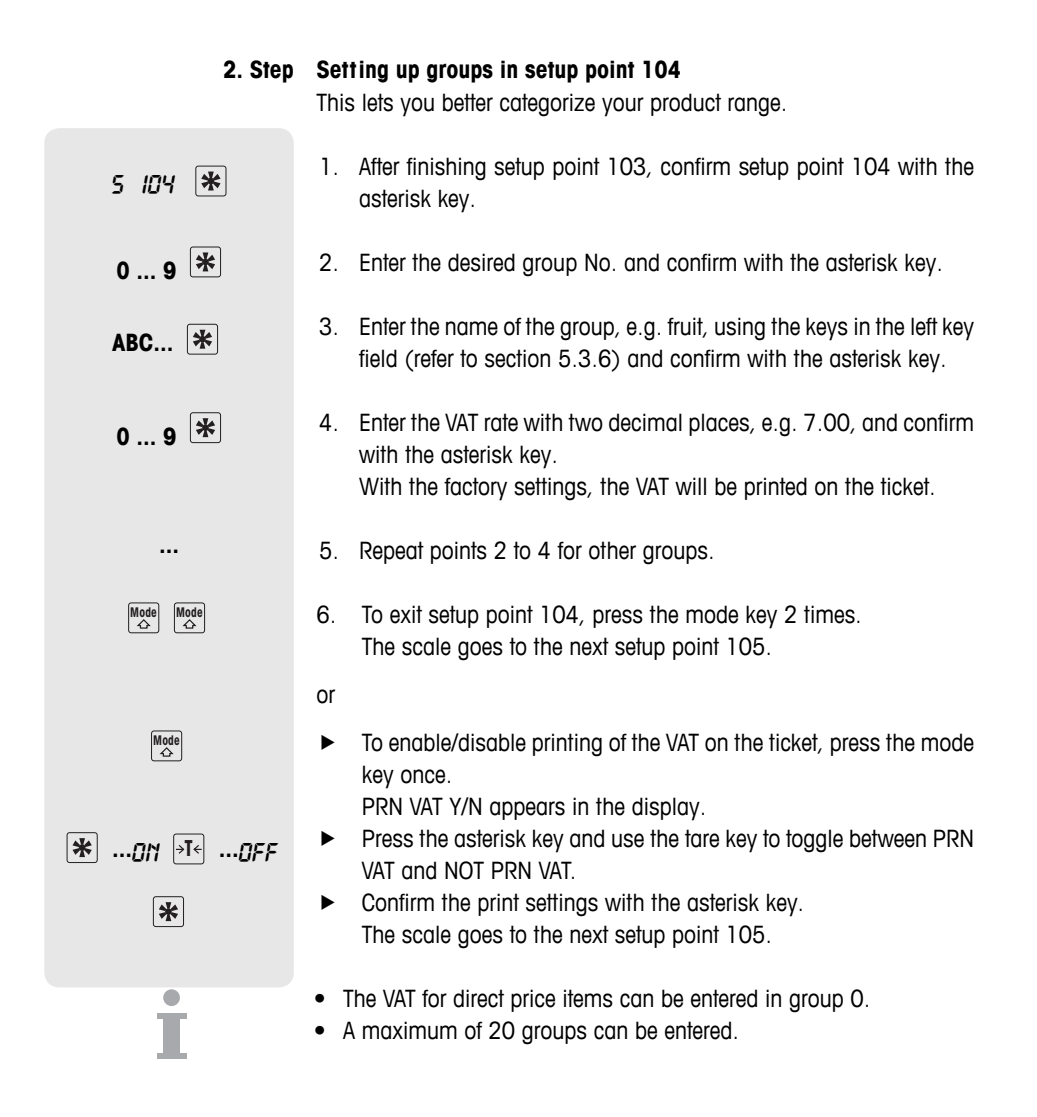

#### **Entering PLU tare weights in setup point 111 3. Step**

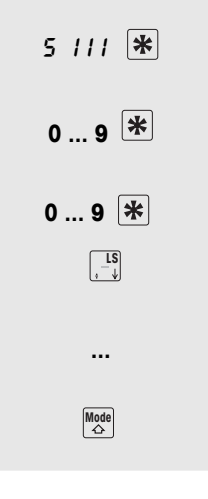

**Setup** 

- 1. After finishing setup point 104, call up setup point 111: enter the number 1 twice and confirm with the asterisk key.
- 2. Enter the desired tare No. and confirm with the asterisk key.
- 3. Enter the tare weight and confirm with the asterisk key.
- or
- 
- - $\blacktriangleright$  Place the empty container on the scale, accept with the LS key (down arrow) and confirm with the asterisk key.
- 4. Repeat points 2 and 3 for other groups.
- 5. Exit setup point 111 with the mode key. The scale goes to the next setup point 106.

A maximum of 20 tare weights can be saved.

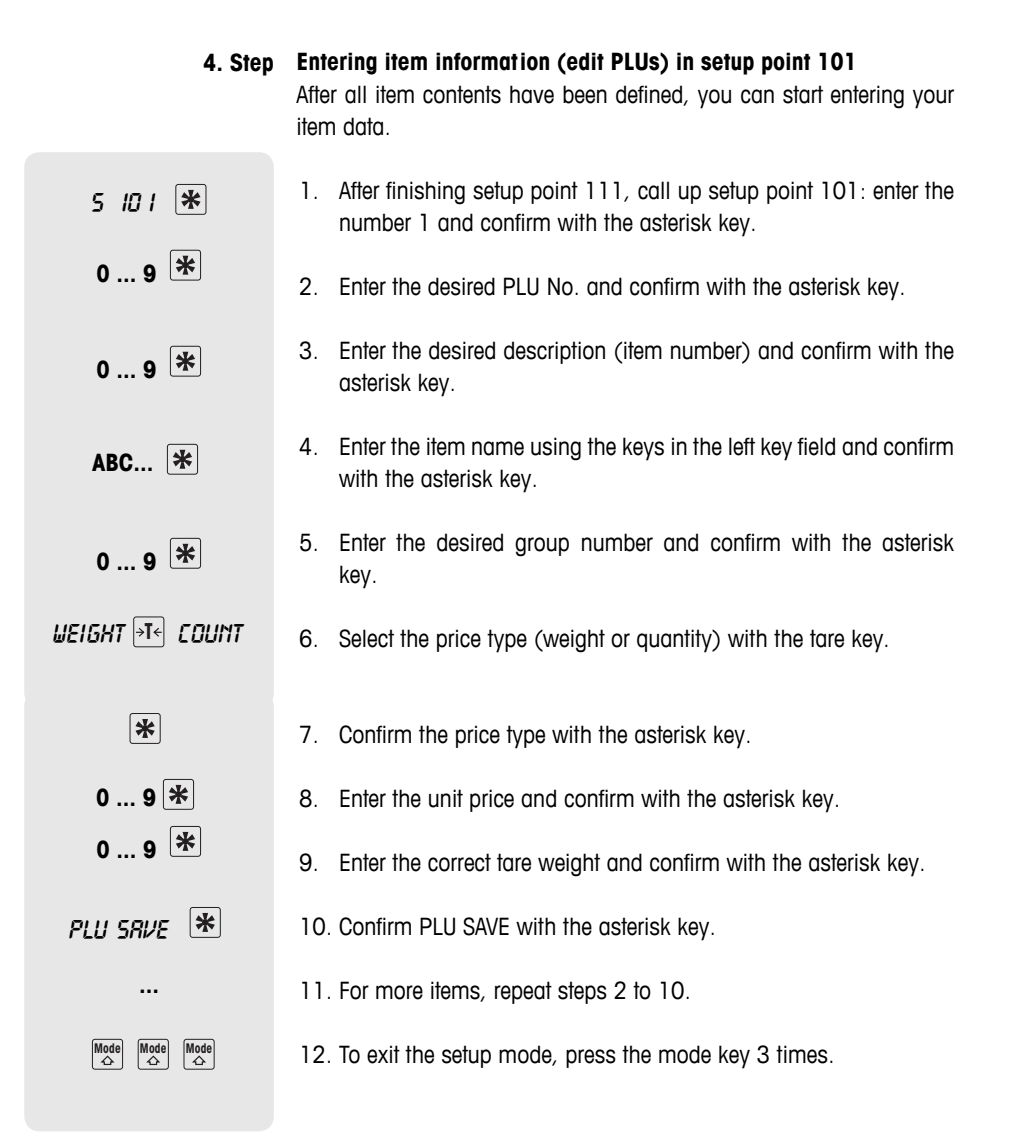

### **5.4.2 Ticket layout**

You can lay out your cash register ticket as desired. At the factory, the scale is setup so that the PLU name, unit price, weight/quantity and price appear on the ticket. You can add the following information:

- 1. Logo set up in setup point 225
- 2. Shop name set up in setup point 107
- 3. Header set up in setup point 109 (header/footer)
- 4. Vendor name- set up in setup point 105
- 5. Date and time set up in setup point 219
- 6. VAT set up in setup point 104
- 7. Footer set up in setup point 109 (header/footer)
- 8. Ticket number set up in setup point 220
- 9. Scale number set up in setup point 217

#### **5.4.3 Remarks on barcodes**

#### **Barcode applications**

- Printing barcodes in the following formats: EAN 8, Code 25, EAN13, Code 39, Code 25, EAN128, UPC8, Code 13+5.
	- Calling up PLUs in EAN13 and EAN8 formats with a scanner.
	- Reading in tickets in EAN13 format with a scanner. To do this, the ECR CHECKOUT function must be enabled in setup point 442.

#### **Creating barcodes**

Barcodes are configured in setup point 112.

The information that your barcode should contain is defined with the following parameters:

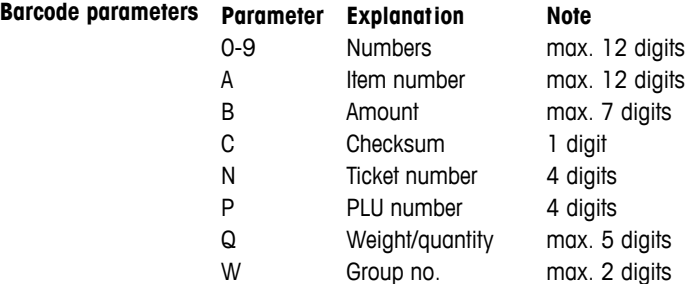

 $\mathbf{I}$ .

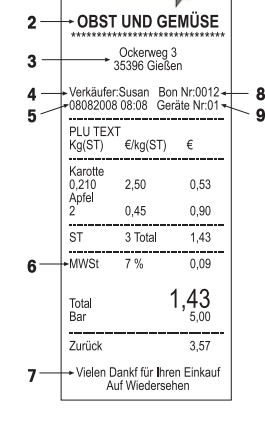

TANNER

- **Example** Creating EAN 13 with ID 23, 5-digit item name, 5-digit amount and checksum
	- 1. Call up setup point 112.
	- 2. Enter the desired barcode number and confirm with the asterisk key.
	- 3. Select the desired barcode format, e.g. EAN 13.
	- 4. Enter barcode parameters e.g. 23 AAAAA BBBBB C.
	- 5. Enter the number of places the item number should be moved using the cursor keys and confirm with the asterisk key.
	- 6. Enter the number of places the amount should be moved using the cursor keys and confirm with the asterisk key.
	- 7. Select the checksum type using the tare key and confirm with the asterisk key.
	- 8. Enter other barcode formats: to do this, repeat steps 2 to 7.
	- After entering a barcode, select setup point 113 to create a relationship between the defined barcode format and a ticket/label.
	- If a barcode format starts with two digits, then these two digits cannot be used for other formats.
	- Entering a positive number under the sub-points A shift, B shift ... means moving to the right, a negative number means moving to the left.

#### **Linking the barcode format to the ticket or label.**

**Example** Barcode 3 should be printed on ticket format 1.

- 1. Call up setup point 113.
- 2. Select the ticket or label type using the tare key and confirm with the asterisk key.
- 3. Select the ticket format using the tare key, e.g. format 1, and confirm with the asterisk key.
- 4. Select the desired barcode using the tare key, e.g. barcode 3, and confirm with the asterisk key.
- 5. To exit the setup mode, press the mode key repeatedly until the weight display appears.
- In order for the barcode to be printed, "PRN BARCODE" must be selected in setup point 223.
- The item number cannot be printed as a barcode on tickets with several entries.

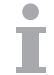

- You can read in PLUs as barcodes using a scanner.
- You can read in complete entries incl. the price as a barcode using the scanner. Please note the following:
	- Setup point 442 "ECR CHECKOUT" must be enabled.
	- Only barcode format EAN 13 is allowed.
	- Only one vendor can be active.

## **5.4.4 Granting a discount**

Discounts can be granted in two different ways:

- manually using the discount key and
- automatically after entering the discount parameters in setup point 116.

In setup point 116, the scale provides several ways of defining an automatic discount:

- Discount promotion for a specific period of time
- Discounts on individual PLUs
- Discounts on individual groups
- Discounts on all items
- Discounts on the total sum
- Quantity discounts
- **Example** You want to grant a 5 % discount on veal cutlet for weights over 500 g from 10.01.2008 until 14.01.2008. The promotion will start on January 10 at 8:30 a.m. and end on January 14 at 6:30 p.m.
	- 1. Call up setup point 116 and sub-point DISCPROMO with the asterisk key.
	- 2. Enter the starting date of the discount promotion in the following order: day, month, year and confirm with the asterisk key.
	- 3. Enter the time the discount promotion shall start in the following order: hour, minute, second and confirm with the asterisk key.
	- 4. Enter the date when the discount promotion ends and confirm with the asterisk key.
	- 5. Enter the time the discount promotion should end and confirm with the asterisk key.
	- 6. Use the tare key to scroll to the sub-point PLU and confirm with the asterisk key.
	- 7. Enter the PLU number of the item to be discounted and confirm with the asterisk key.
	- 8. Enter the discount rate and confirm with the asterisk key.
	- 9. Enter the minimum weight for which the discount will be granted (condition) and confirm with the asterisk key.

### **5.4.5 Overview of setup group 1**

 $\bullet$ Ť

- For access and navigation in setup, refer to section 5.3.1.
- For entering text, refer to section 5.3.3.
- Factory settings are indicated in **bold** print.

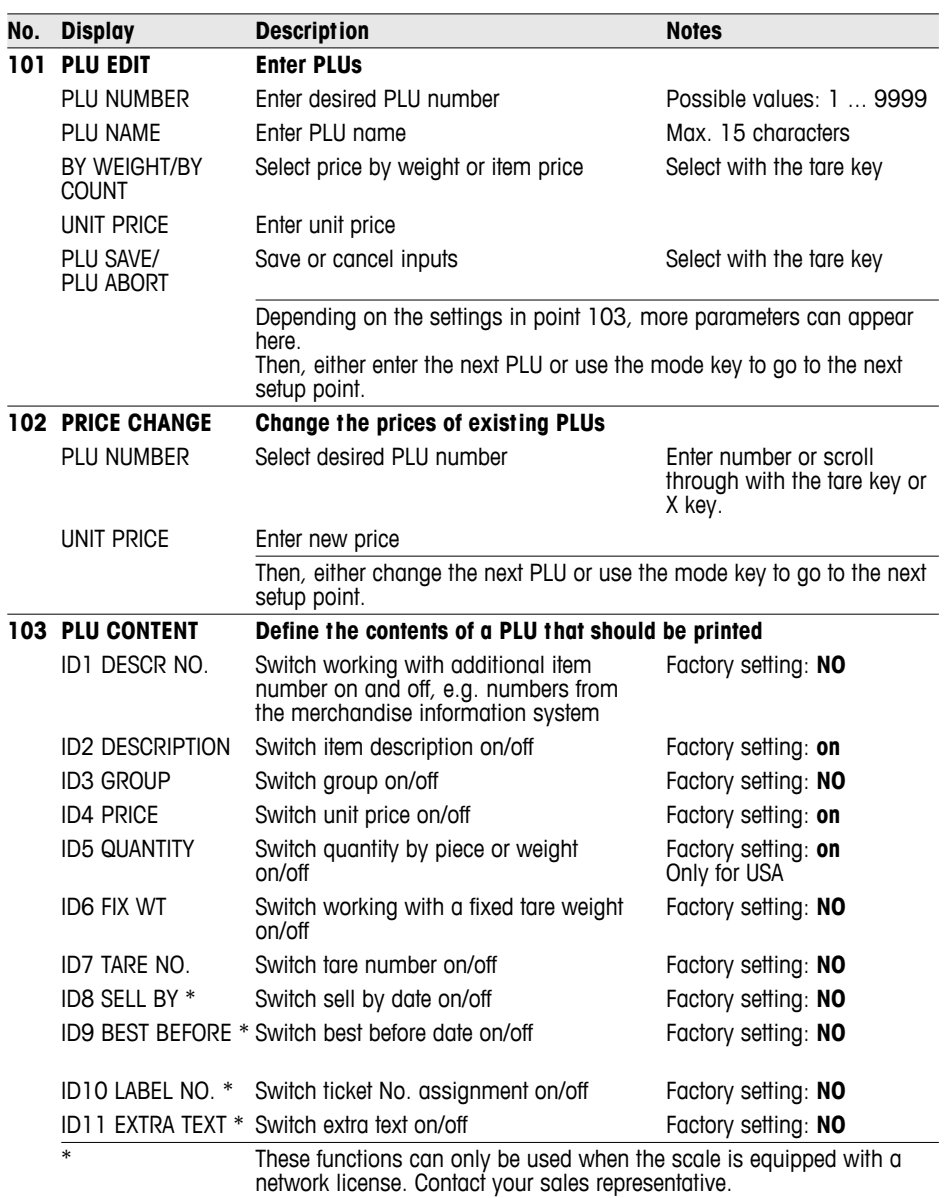

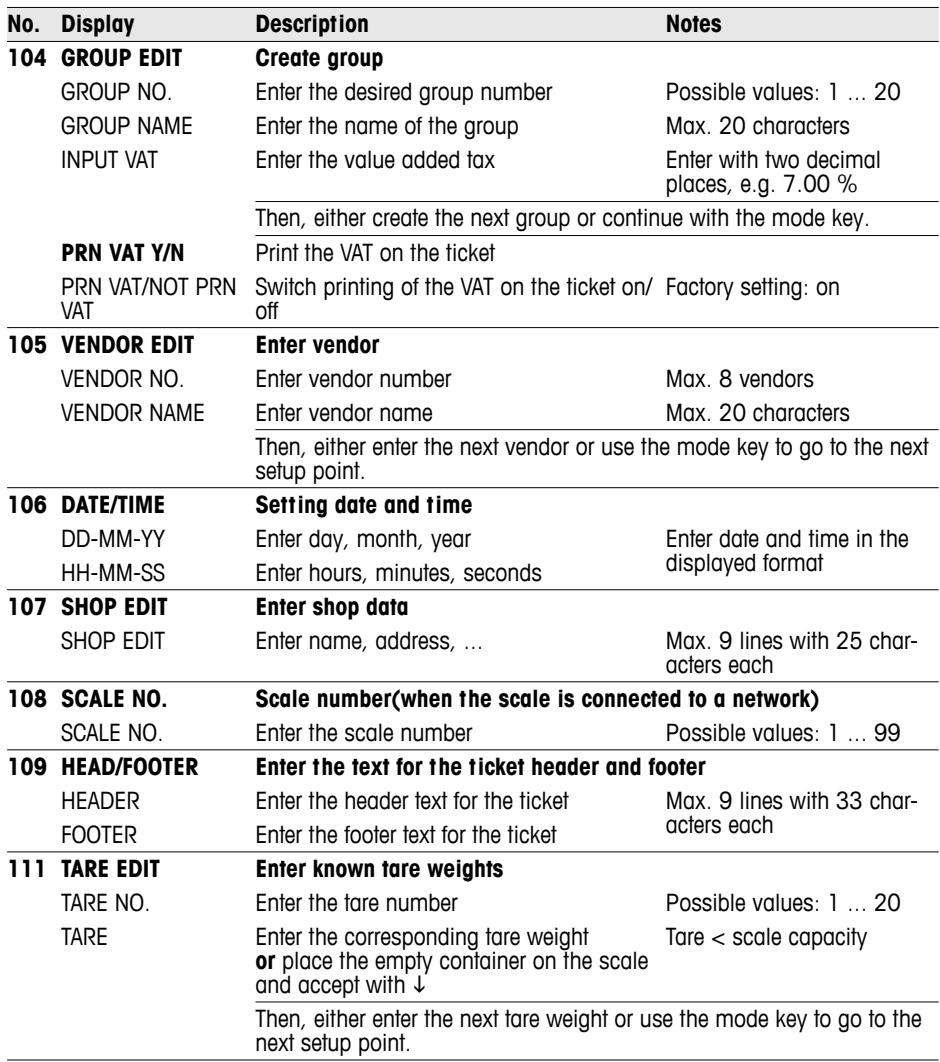

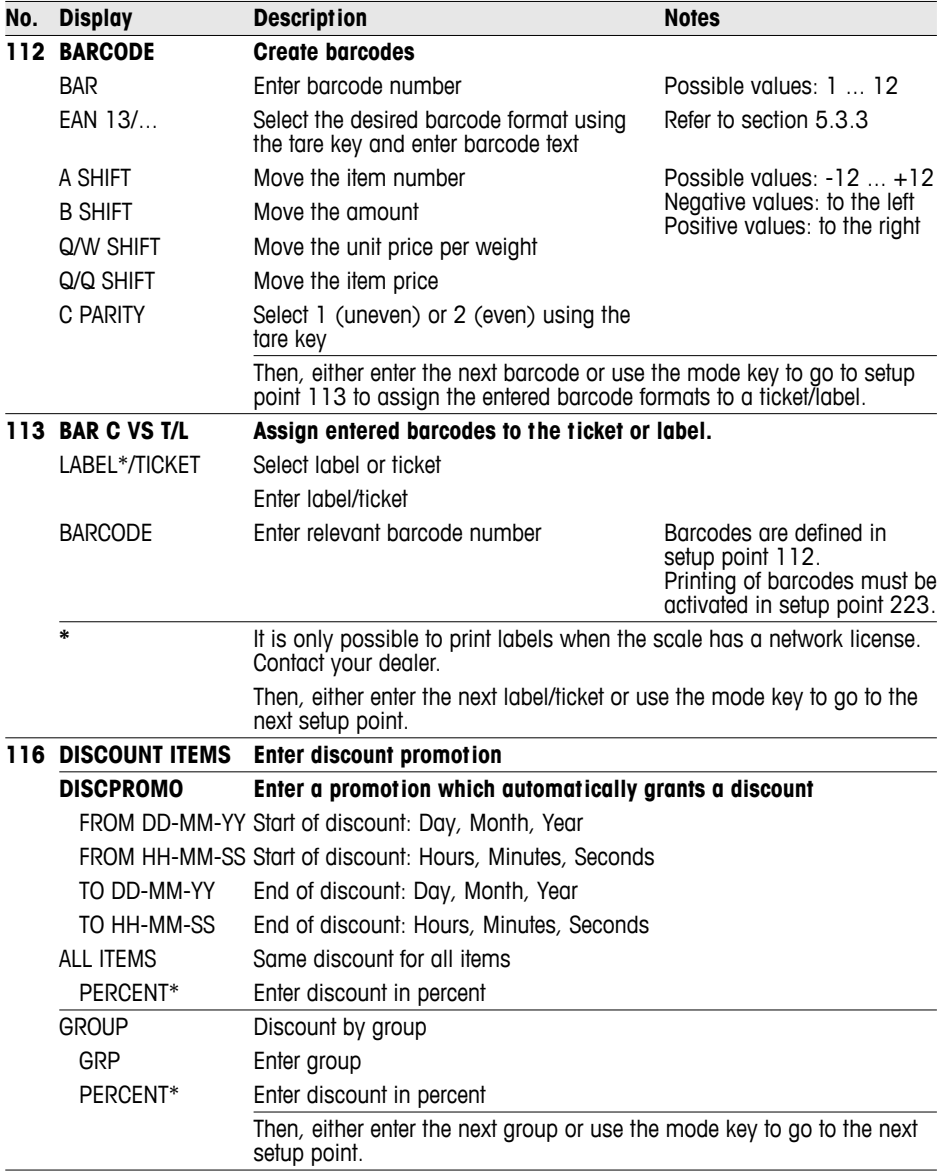

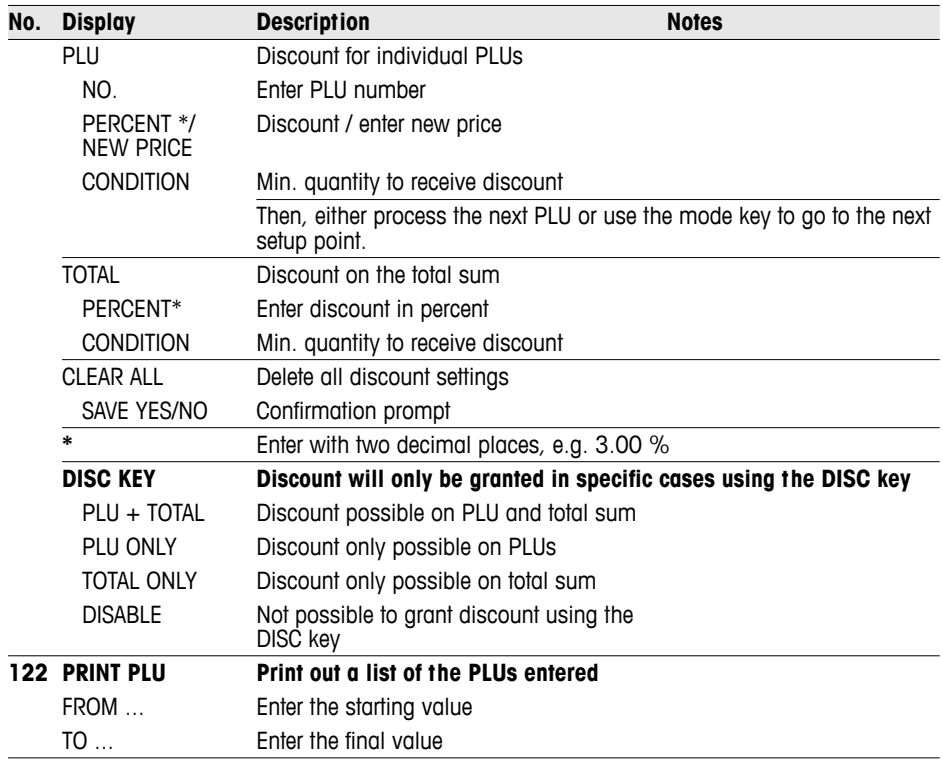

#### **5.5 Setup group 2**

#### **5.5.1 Printing tips**

You can optimize the printer settings to fit your operating sequences.

**Stub** When printing with stubs (setup point 205), the scale prints a total ticket for your files as well as a customer ticket.

**Save paper / protect** In setup points 216 to 231, you can set up the exact information that **thermal bar** should be printed on your ticket.

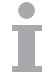

If you have entered settings in another group, here you can make sure these are also printed out.

E.g. after a logo is loaded, printing of the logo must be activated in setup point 225.

#### **5.5.2 Overview of setup group 2**

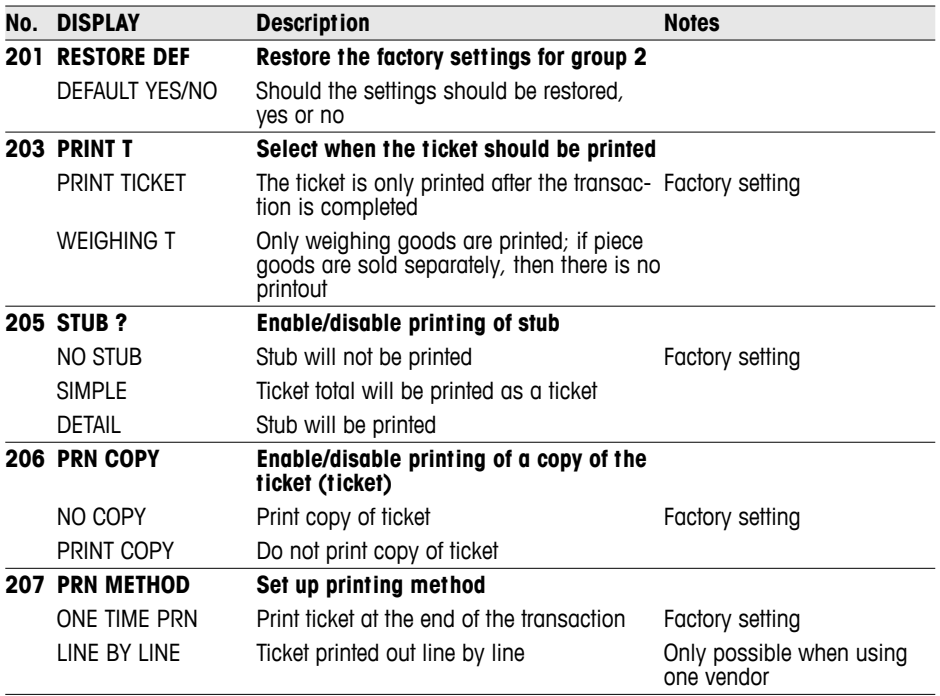

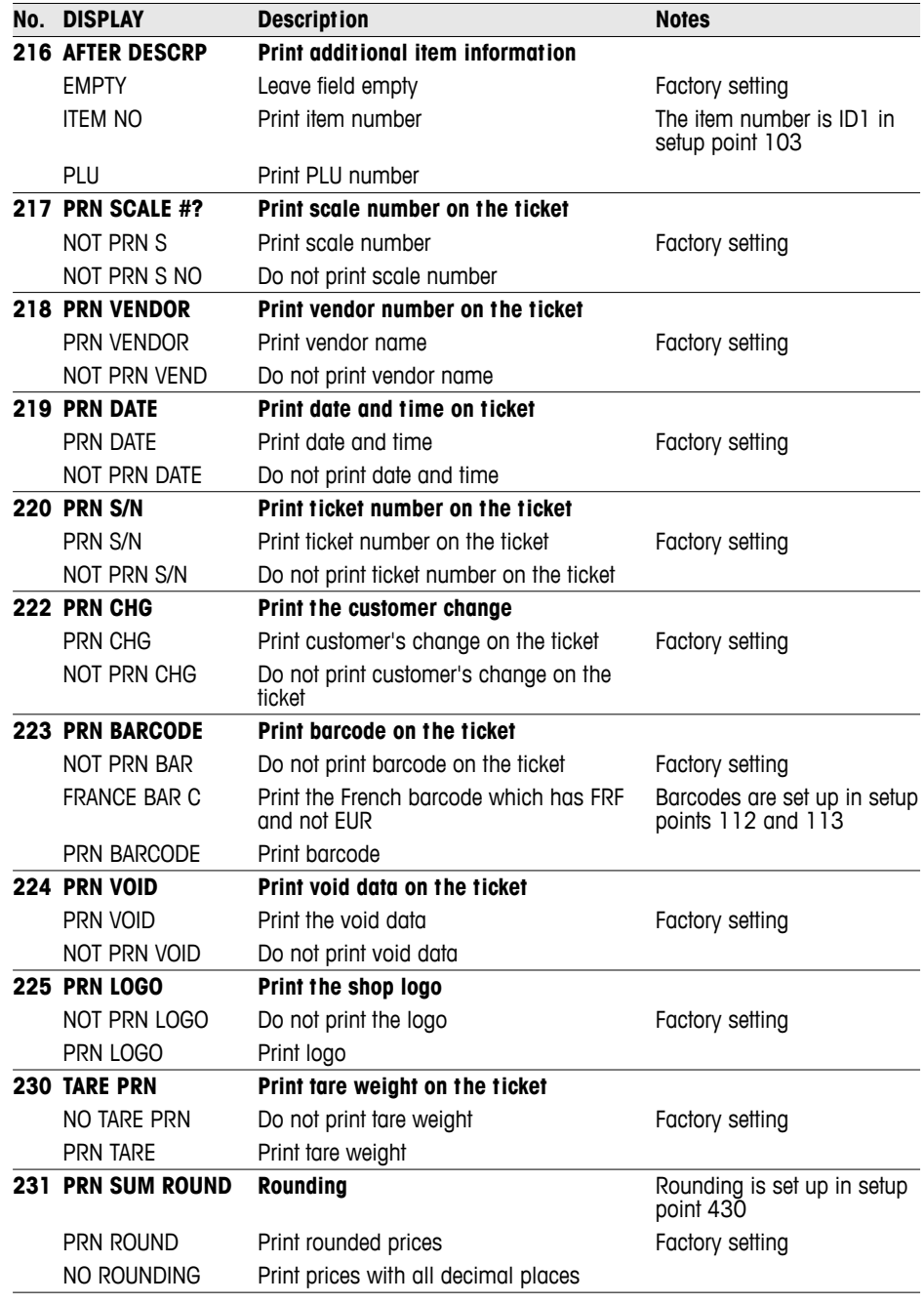

#### **5.6 Setup group 3**

In this group, item data can be deleted and additional functions can be enabled with licenses.

#### **5.6.1 Licensing**

You can add functions to your scale with one of the following licenses:

- **Battery license** Battery operation for mobile use
- **Network license** . Enable the integrated operation function • Group 10 functions (label printing, self-service ...)

#### **5.6.2 Overview of setup group 3**

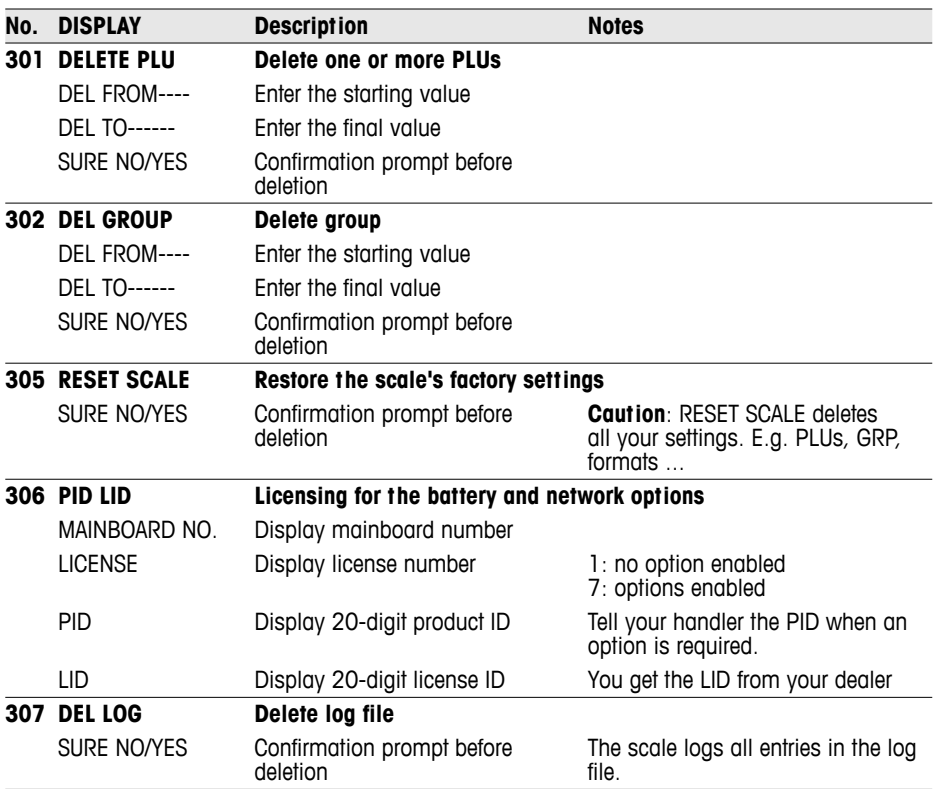

#### **5.7 Setup group 4**

#### **5.7.1 Operating sequences**

Your retail scale can be set up to handle your everyday business processes.

**Training mode (446)** When the training mode is activated, you can train your employees on the scale without affecting existing reports.

Your customers bring their own baskets with them to pick fruit themselves in one of your fields. The basket function helps you save up to 999 tare weights and then call them up again later when weighing the goods. Also refer to section 4.9 **Basket function (447)**

**Set up vendor (409)** Define the number of vendors you have.

Define whether you want to enter a PLU directly or by confirming it with the PLU key. **Load a PLU (403)**

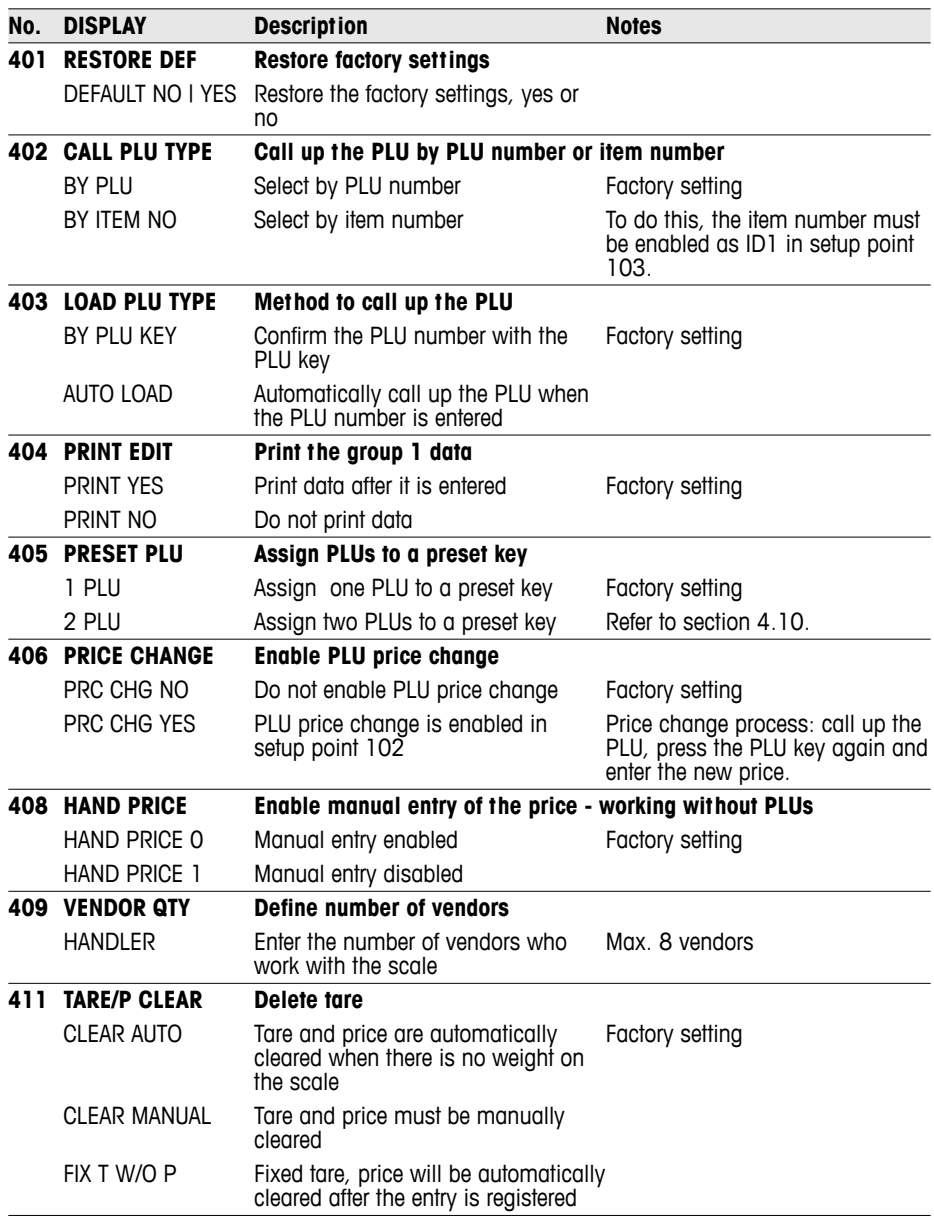

## **5.7.2 Overview of setup group 4**

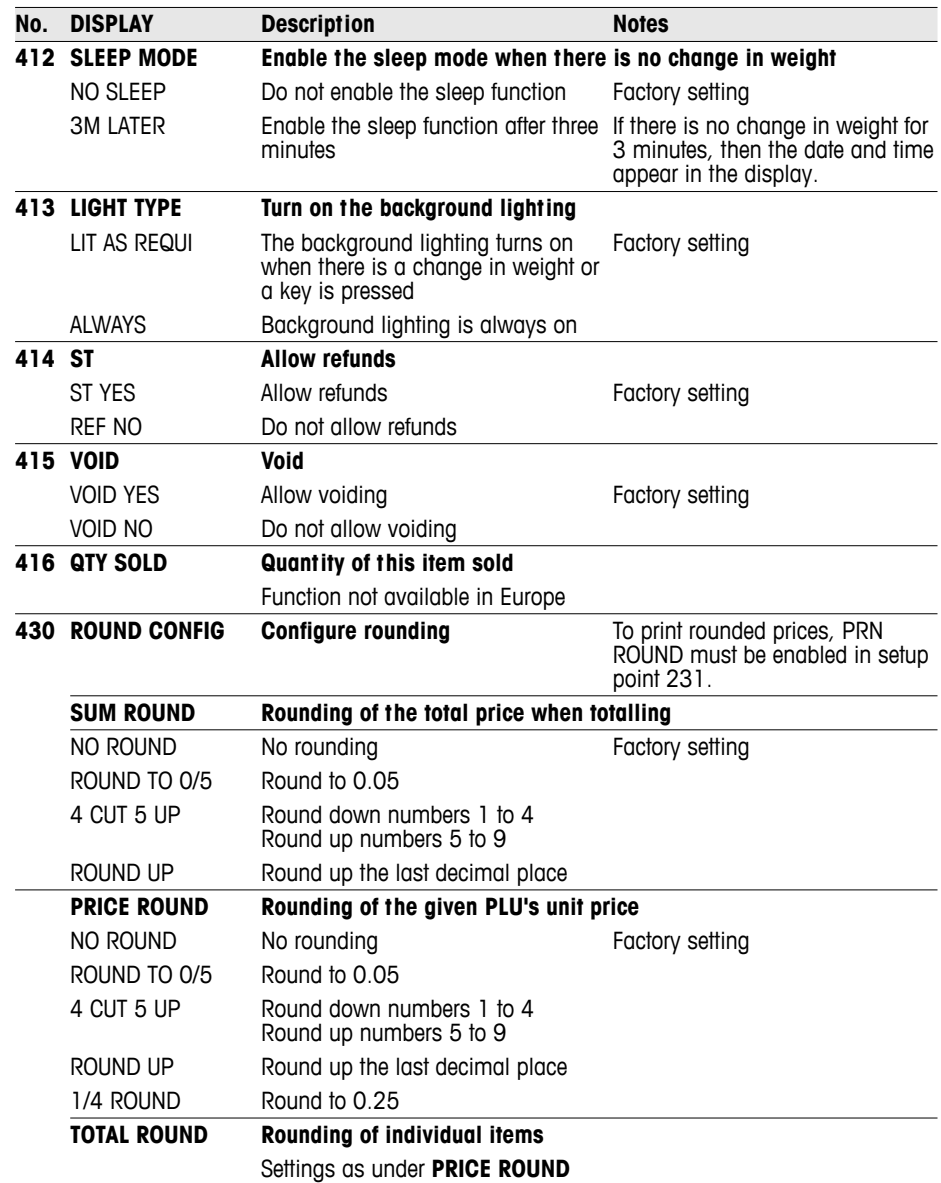

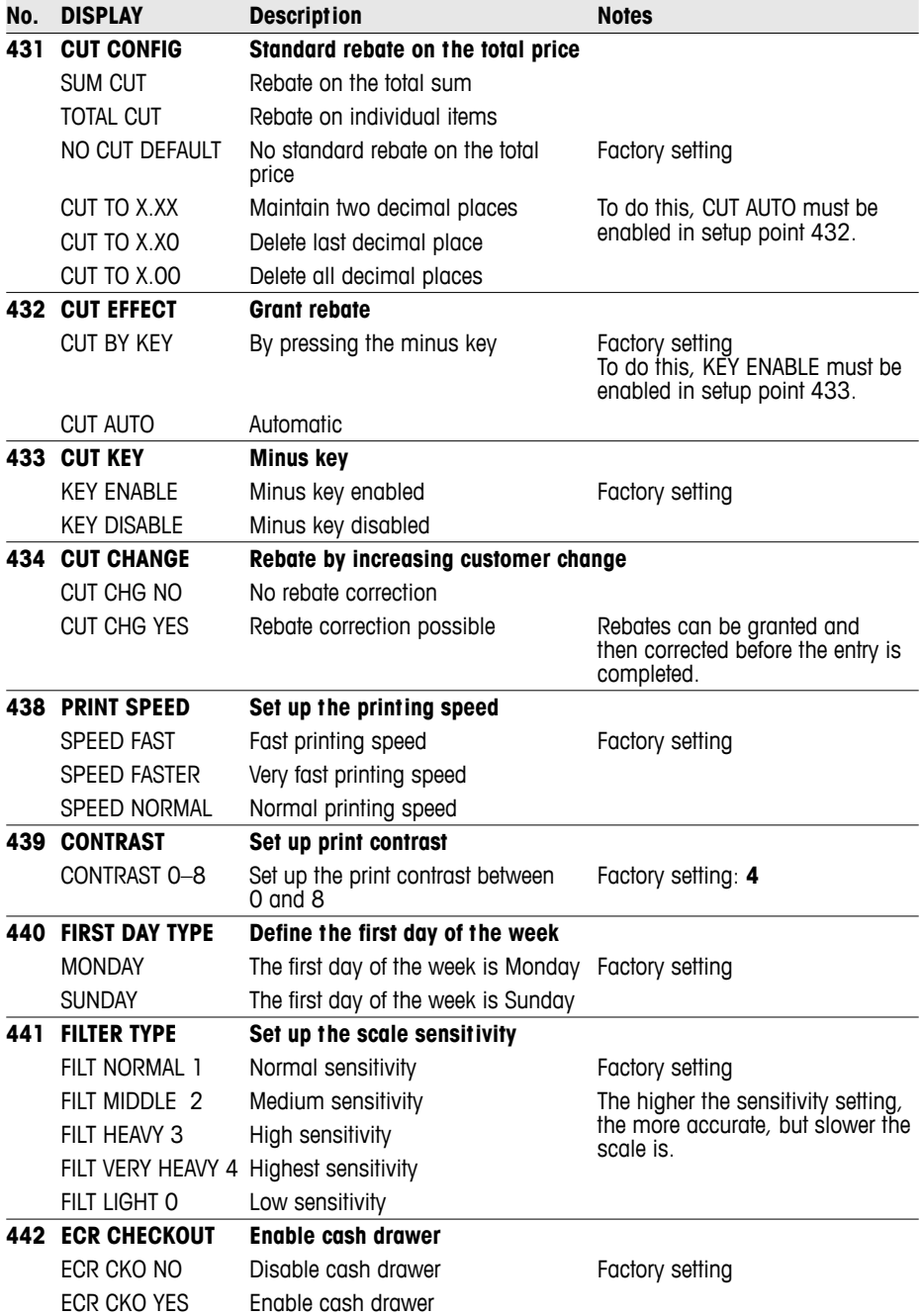

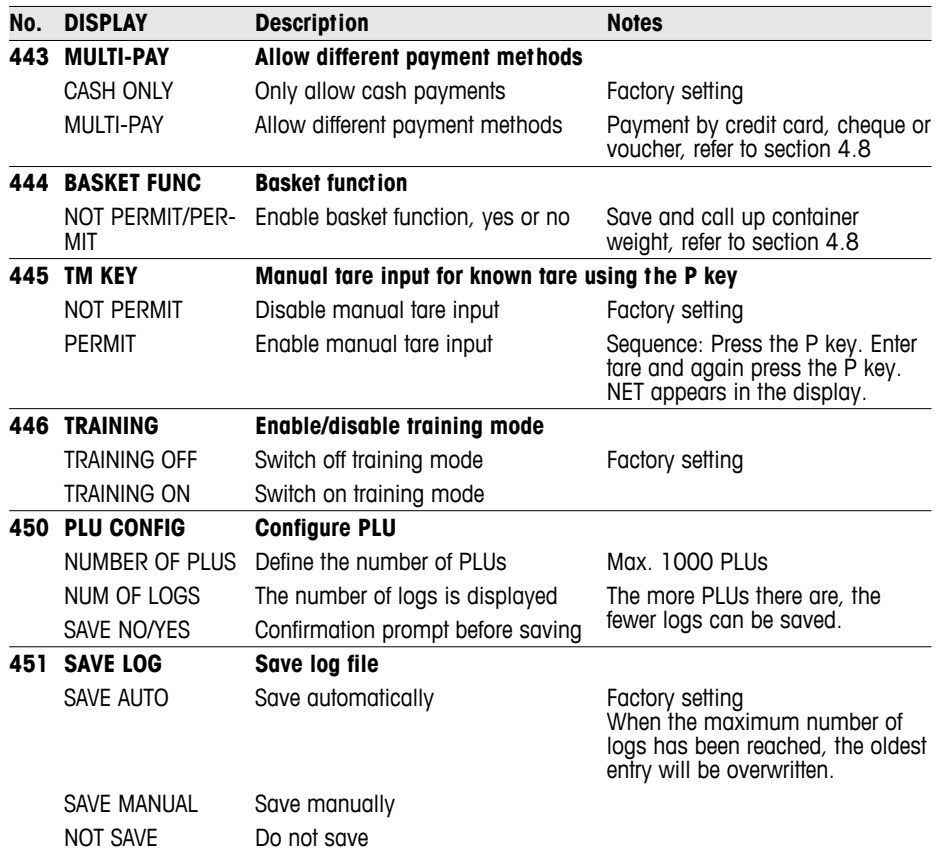

#### **5.8 Setup group 5**

This group can only be accessed by the service engineer. Only exception: setup point 518 - language settings

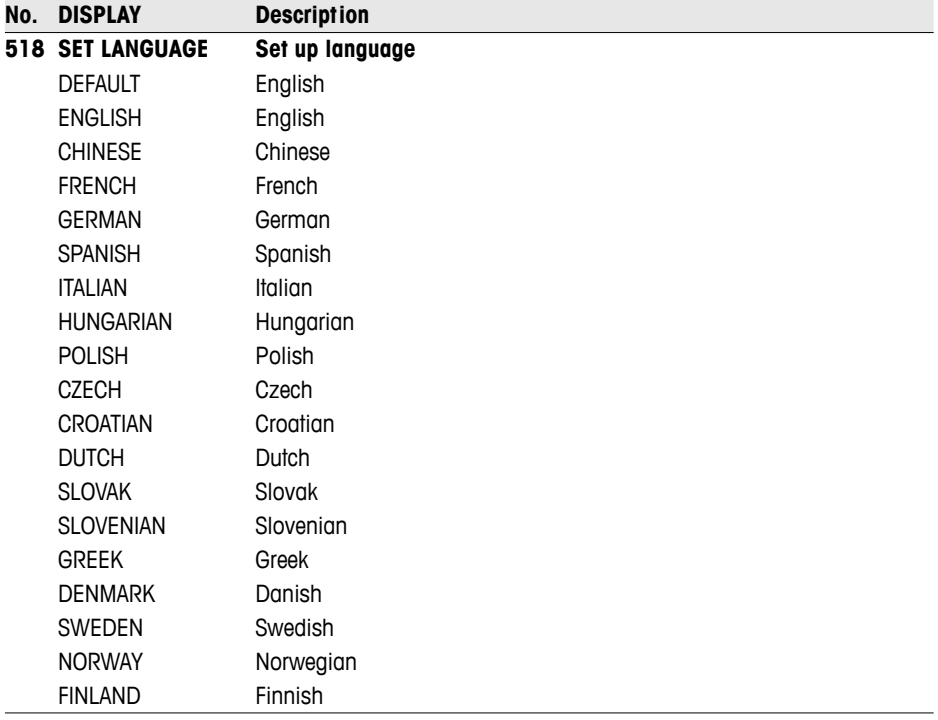

- 
- Display text and printouts are available in German, English, French, Spanish and Italian.
- For all other languages, only the printouts are localised. Display text is shown in English.
- Danish, Swedish, Norwegian and Finnish are in process.
- Languages will be updated regularly.

 $\bullet$ 

#### **5.9 Setup group 6**

The scale assists you with evaluations. In this group you set up your reports.

- Reports can be printed on the scale or transferred to a PC.
- If a report is printed on the scale, another report can be selected afterwards or the printed report can be deleted.

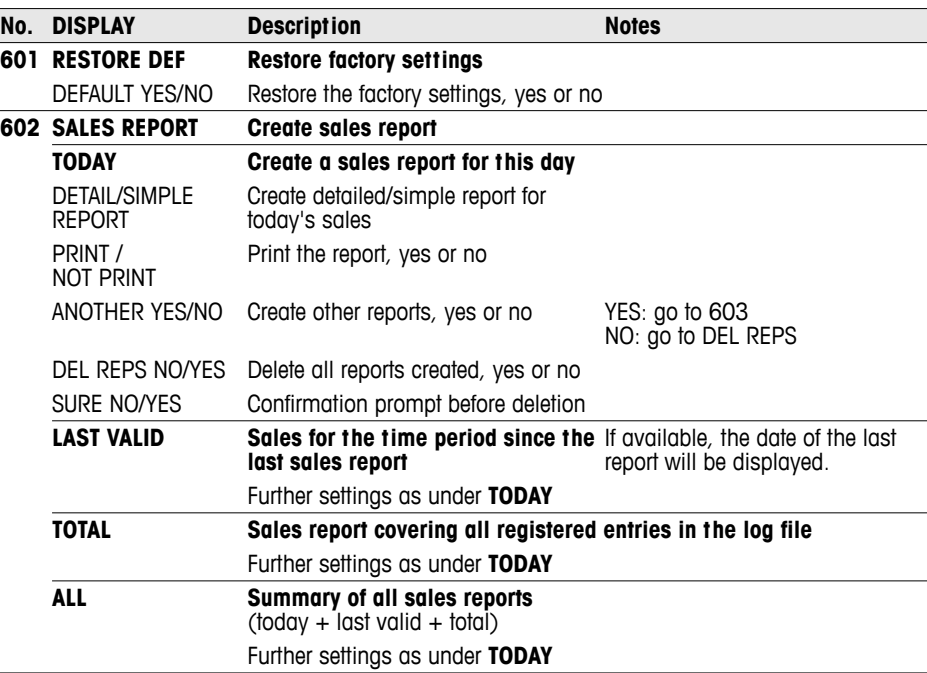

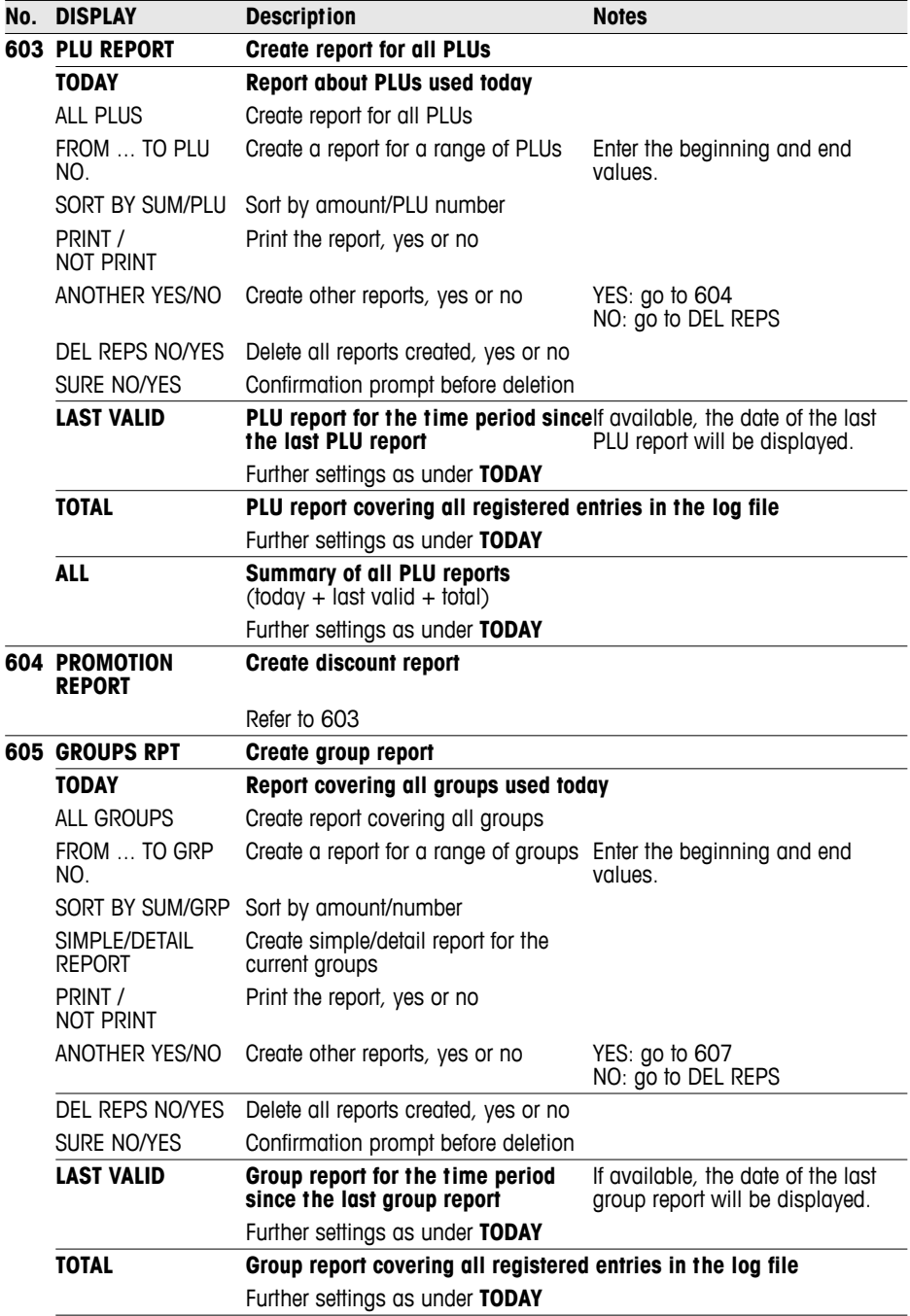

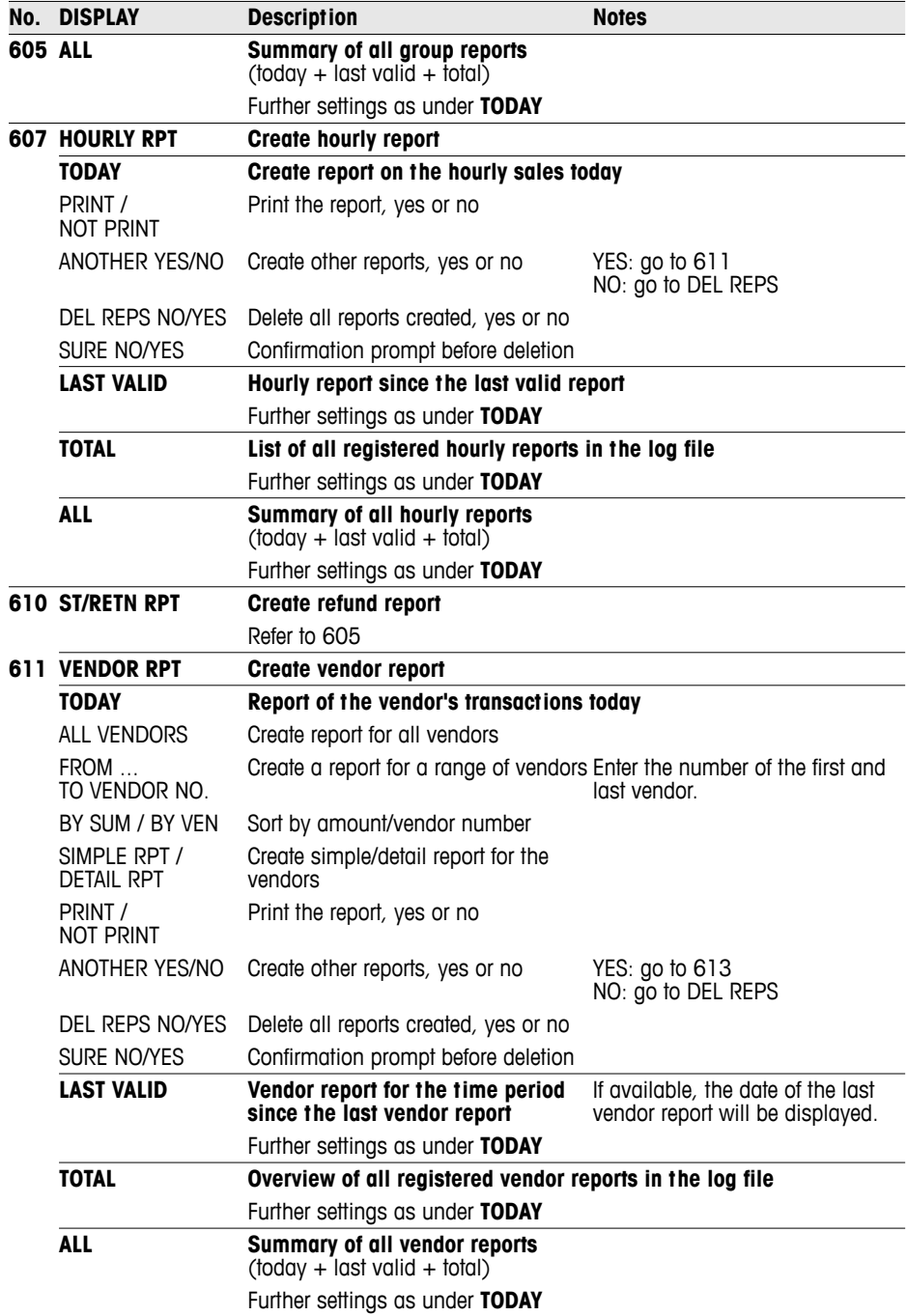

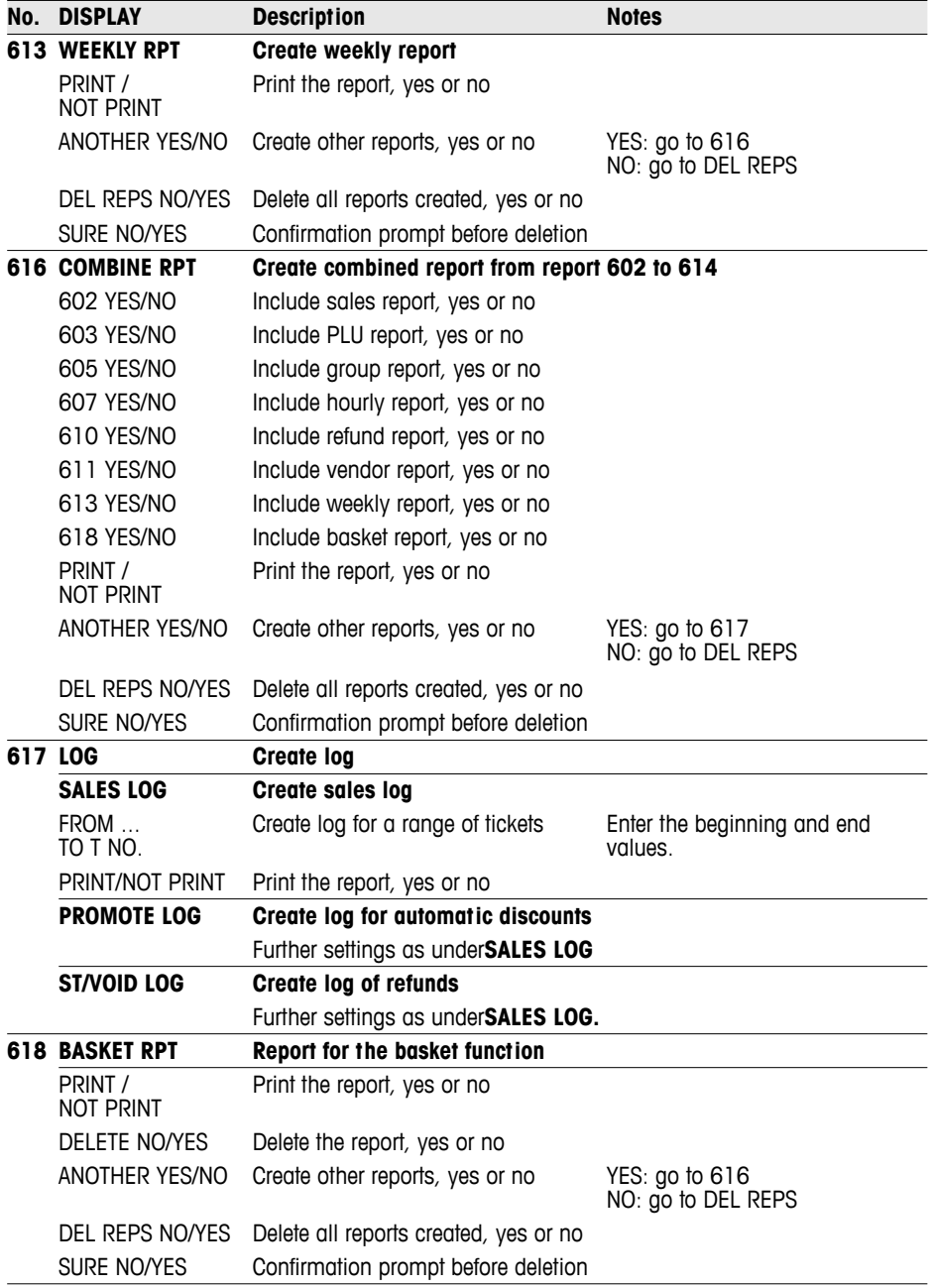

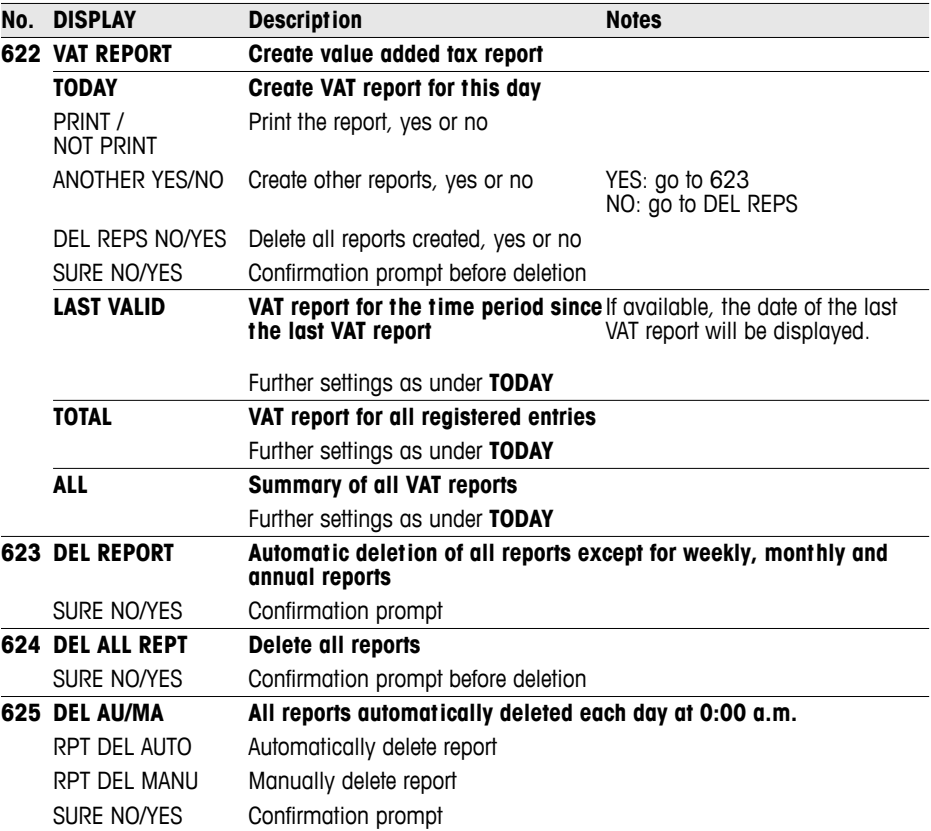

#### **5.10 Setup group 7**

In this group, you enter the settings for communicating with a computer/scanner or for operating the scale in a scale network (integrated operation function).

The integrated operation function can only be enabled with a network license. Please contact your sales representative.

#### **5.10.1 Connect the scale to a computer.**

The computer connection lets you download item data and formats from the computer or upload them to the computer for further processing. Please contact your sales representative.

#### **5.10.2 Connecting a scanner**

To quickly and accurately read in PLUs, you can use a scanner. To connect a scanner to the scale, please contact your sales representative.

#### **5.10.3 Integrated operation in a scale network**

You have an extensive range of cold cuts and cheese and want to set up more than one scale on the counter. A network of up to 10 scales lets your vendors enter items on several scales and then complete the transaction on one of the scales used. In this case, one of the scales functions as the master, all the others are slaves. The item data and settings are transferred from the master scale to the slave scales and are therefore available to all scales.

The integrated operation function saves your vendors time and lets you serve your customers faster.

**Required accessories** • 2 scales can be connected directly with a commercially available CAT5 cross cable via the Ethernet interface.

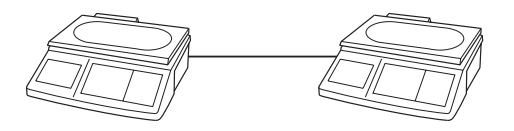

• For a network of more than 2 scales, a hub must be used.

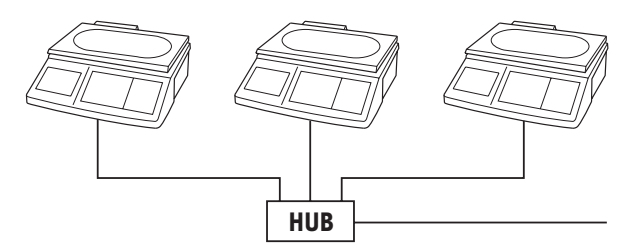

#### **Setting up a scale network**

- 1. On scale 1, select setup point 702 and confirm with the asterisk key.
- 2. Confirm "Host" with the asterisk key.
- 3. Enter IP address 192030007001 and confirm with the asterisk key.
- 4. Enter network mask 255255248000 and confirm with the asterisk key.
- 5. Call up setup point 703 and confirm with the asterisk key.
- 6. Use the tare key to select "FV Master" and confirm with the asterisk key.
- 7. Press the mode key twice to exit the setup mode.
- 8. Turn off the scale.
- Each scale in the network needs its own IP address.
	- All scales in the network need the same network mask.
	- If scales in an existing network need to be connected to other computers, then the network mask and IP address must be coordinated with the network. Ask your network administrator.

**Configure scale 1** 

**(master)**
## **Configure scale 2 and others (slaves)**

- 1. On scale 2, select setup point 702 and confirm with the asterisk key.
	- 2. Confirm "Host" with the asterisk key.
	- 3. Enter a different IP address as for scale 1, e.g. 192030007002, and confirm with the asterisk key.
	- 4. Enter the same network mask 255255248000 and confirm with the asterisk key.
	- 5. Press the mode key to go to setup point 703.
	- 6. Call up setup point 703 and confirm with the asterisk key.
	- 7. Use the tare key to select "FV Slave" and confirm with the asterisk key.
	- 8. Press the mode key twice to exit the setup mode.
	- 9. Turn off the scale.
	- 10. For more slaves, repeat steps 1 to 9.
- 1. Connect the scales via the Ethernet interface with cross cables. For more than 2 scales, use a hub. **Connect scales**
	- 2. Turn on the master. The following symbol appears on the display:  $\sqrt{\mathbb{E}[\mathbb{E}]}$ .
	- 3. Turn on the slave(s). The following symbol appears on each display:  $\sqrt{\mathbb{F}}$ . The data in the master is transferred to the slave(s).

# **Working with integrated operation**

- **Example** Vendor 5 sells meat on scale 1, cold cuts on scale 2 and cheese on scale 3.
	- 1. Enter the meat on scale 1 with V5.
	- 2. Enter the cold cuts on scale 2 with V5.
	- 3. Complete the transaction on any of the scales with V5 as described in working with several vendors.
- 
- In a scale network, the master scale always has to be turned on first, and then the slaves.
- When working in the integrated operation network, not all setup functions are active.
- If you have questions or problems, please contact your sales representative.

## **5.10.4 Overview of setup group 7**

Factory settings are indicated in **bold** print.

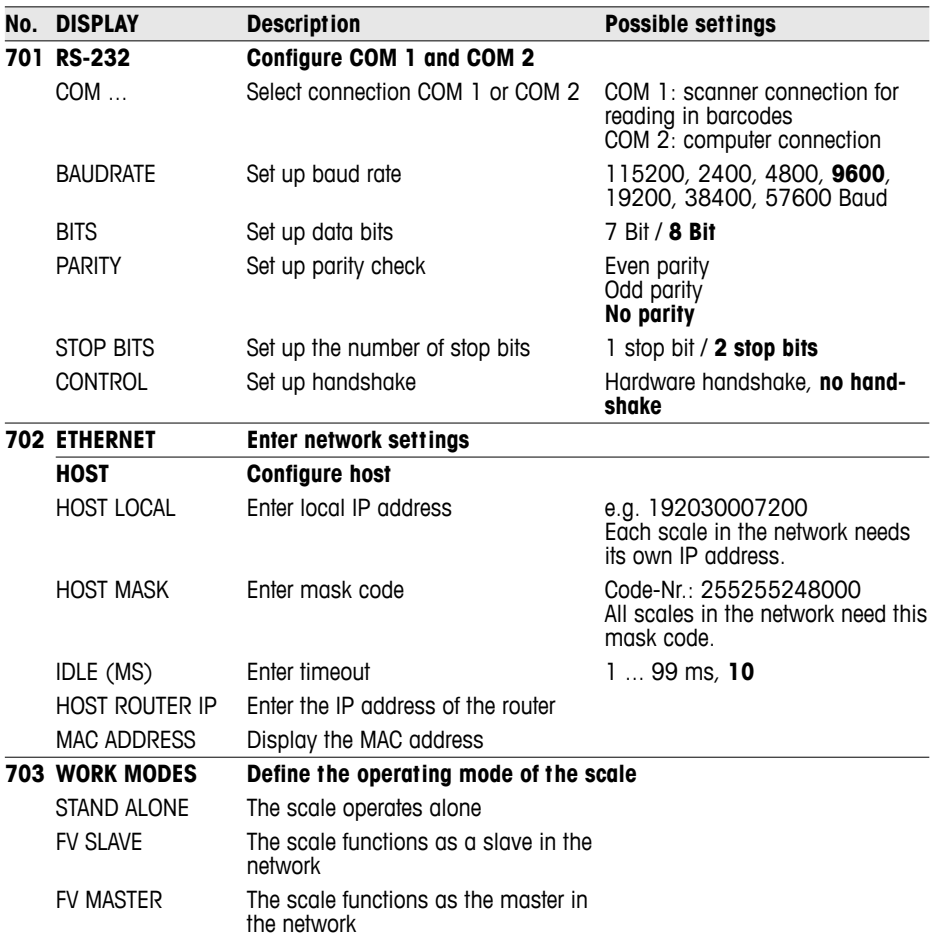

Setup

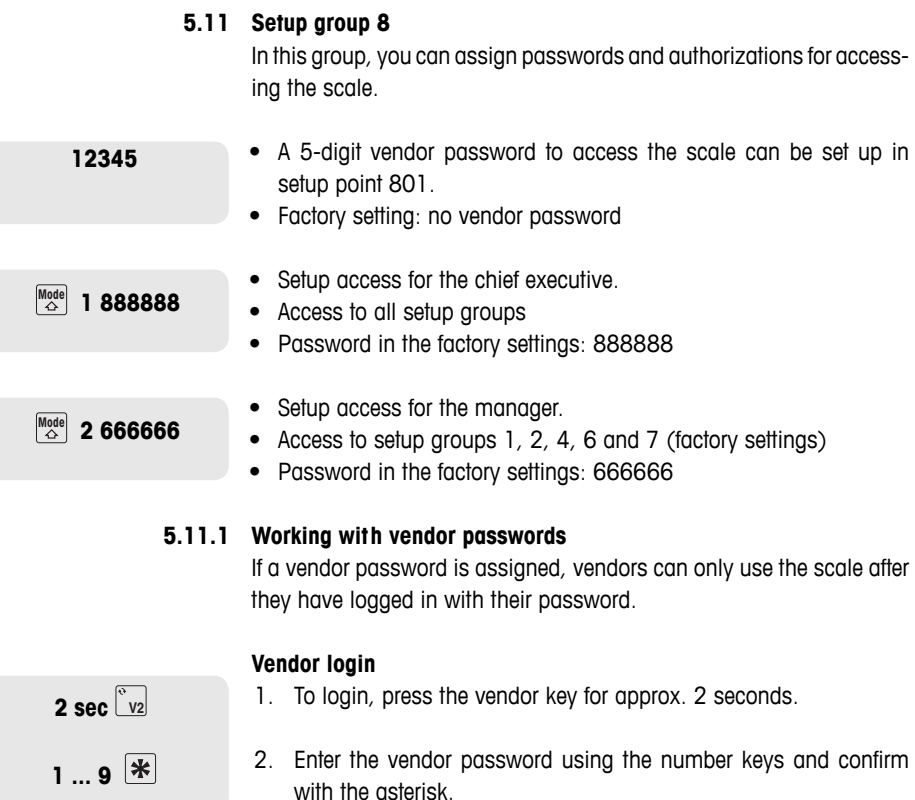

Vendor X is logged in when the messages VENDOR LOG IN and VENDOR TICKET appear in the bottom line of the display.

## **Vendor log off**

- 1. To log off, press the vendor key for approx. 2 seconds.
- 2. Enter password using the number keys and confirm with the asterisk.

Vendor X is logged off when the messages VENDOR LOG OFF appears in the bottom line of the display.

Always log off when you are not using the scale.

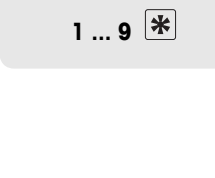

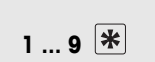

**2 sec**  $\sqrt{\frac{v}{V^2}}$ 

## **5.11.2 Overview of setup group 8**

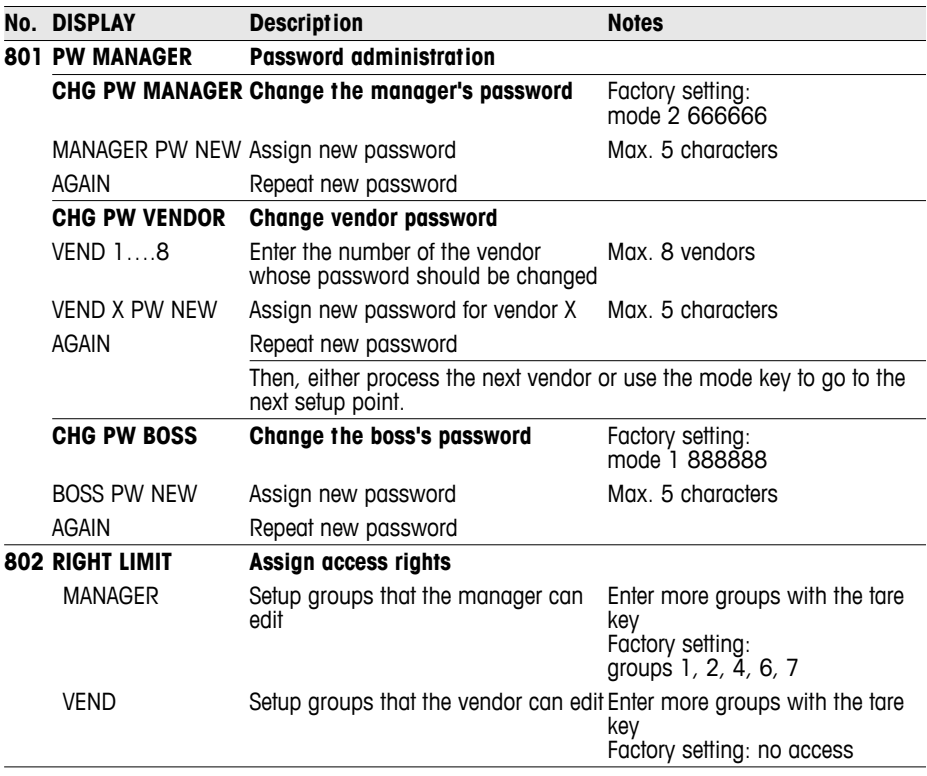

Record your passwords in a safe location.

İ

## **5.12 Setup group 10**

This group can only be accessed with a network license.

## **5.12.1 Label printing**

- You can use your scale to print labels:
	- in the sales mode or
	- in the prepack mode
- The scale has predefined label formats. Up to 10 additional label formats can be configured with a PC.
- If you have questions, please contact your sales representative.

## **Required settings**

- Define label information in groups 1 and 2
- Setup point 1026: select sales mode or prepack mode
- Setup point 1005: select ticket printing or label printing

## **5.12.2 Overview of setup group 10**

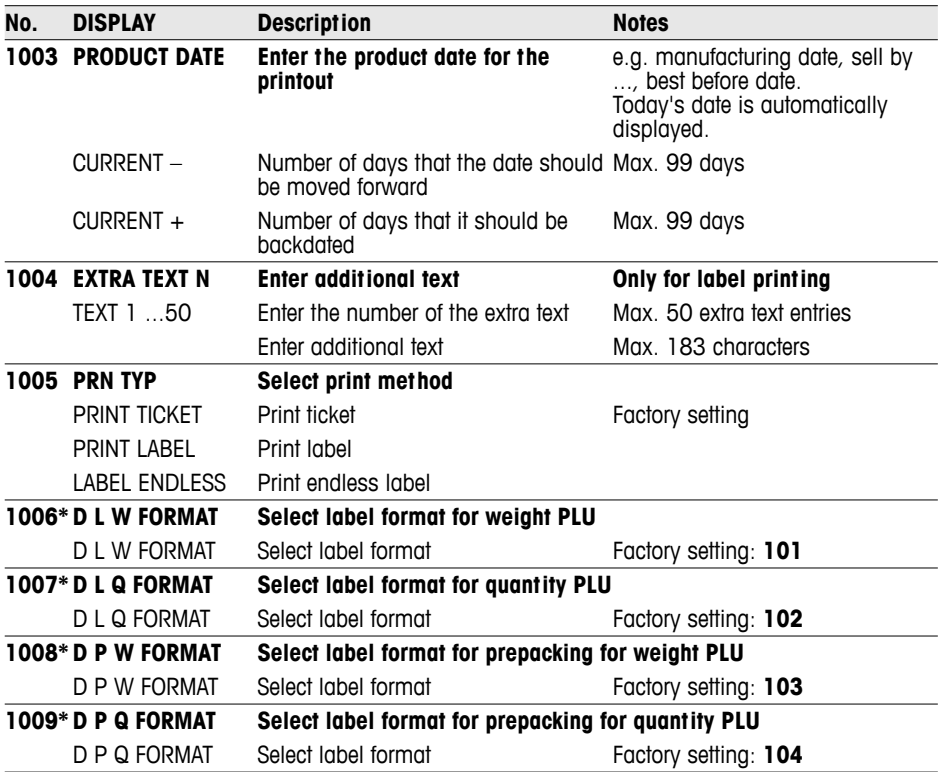

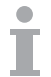

Setup

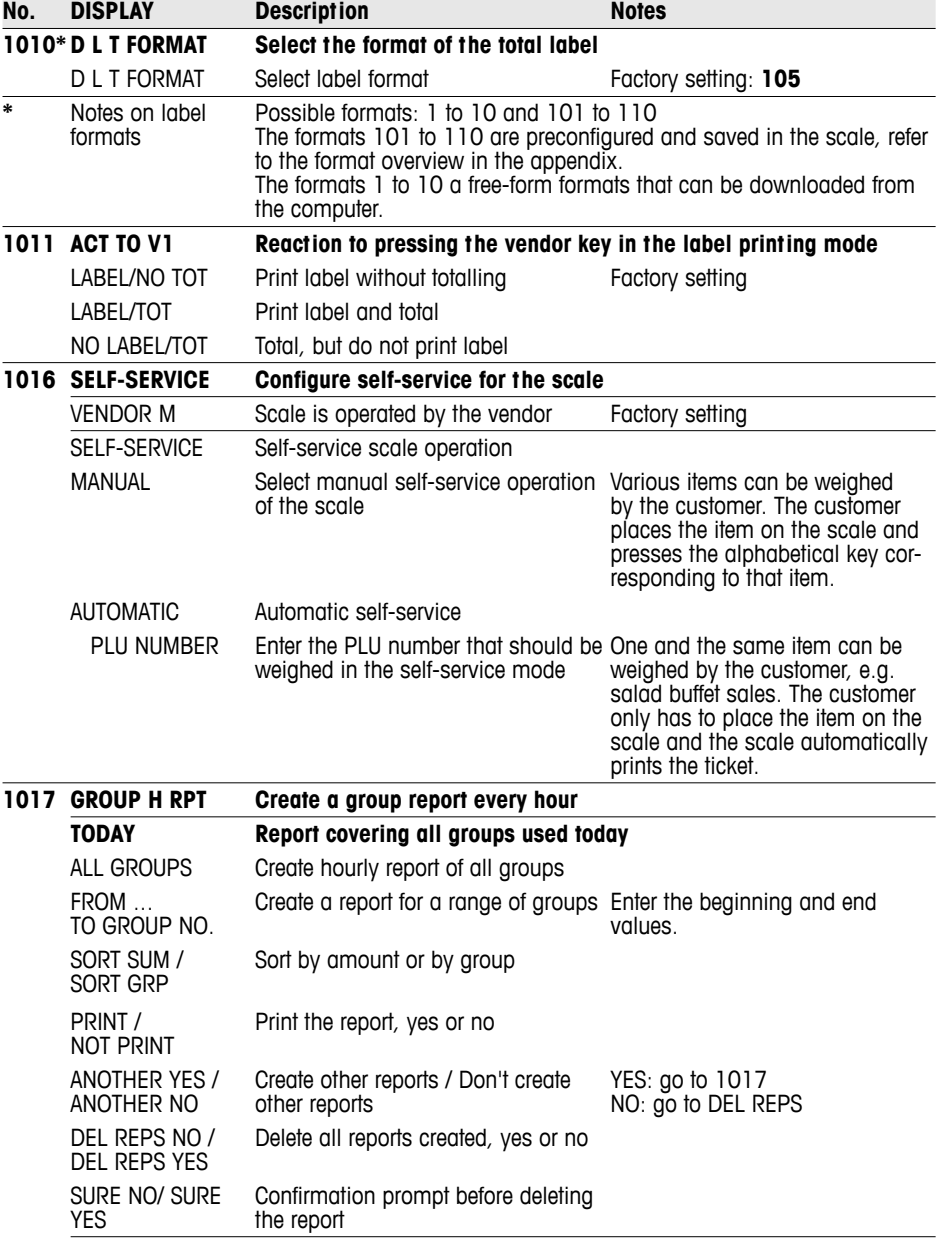

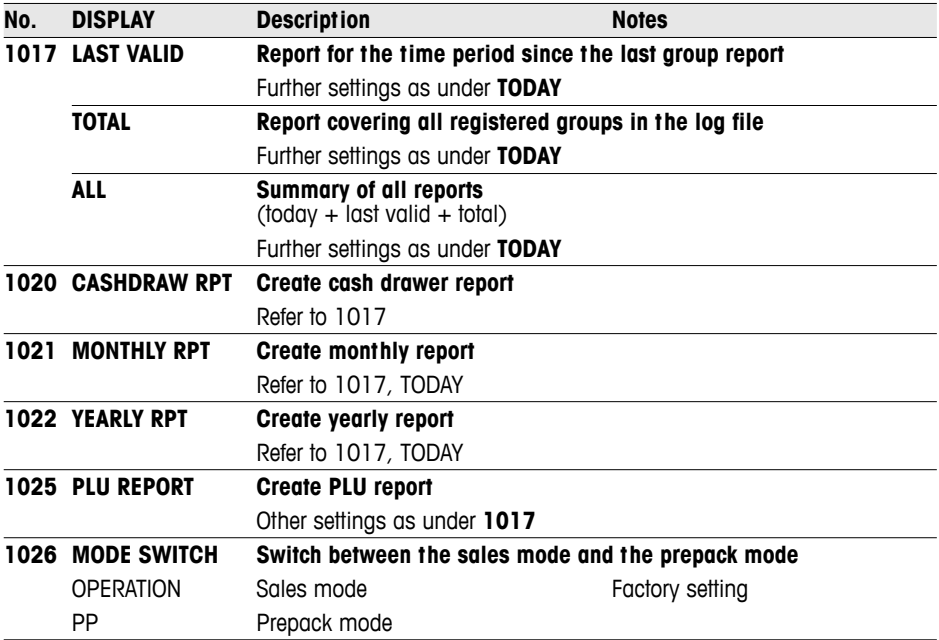

# **6 What do you do if....?**

In the case of an operating error, the error message will be displayed for approx. 1second in the bottom line of the display. Error messages can be cleared with the C key.

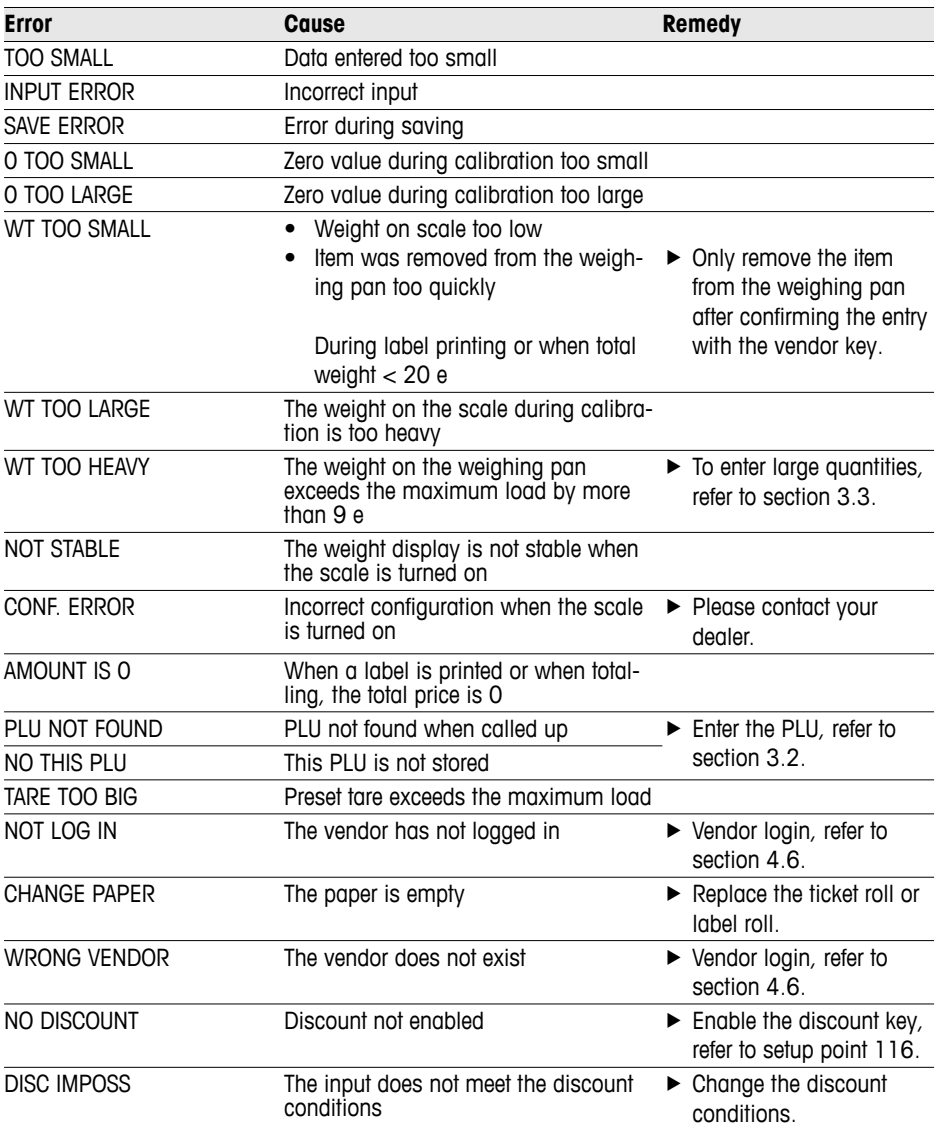

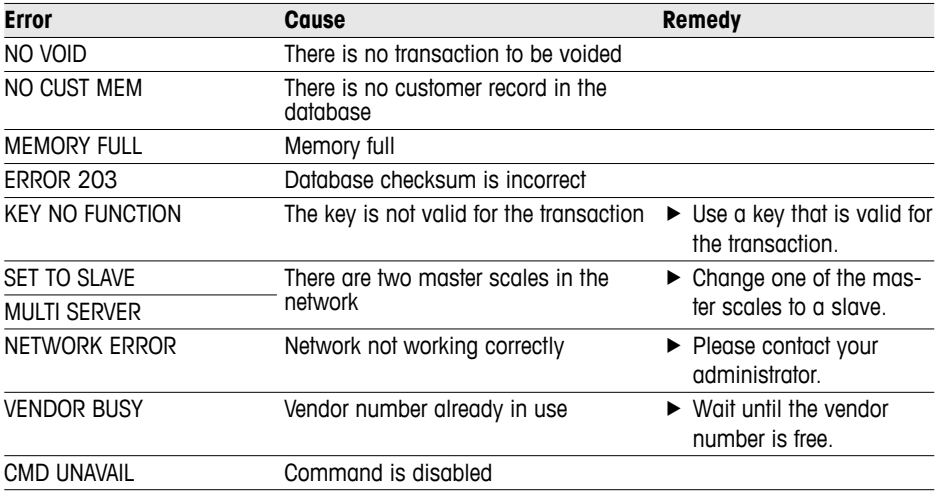

# **7 Technical data and accessories**

## **7.1 Technical data**

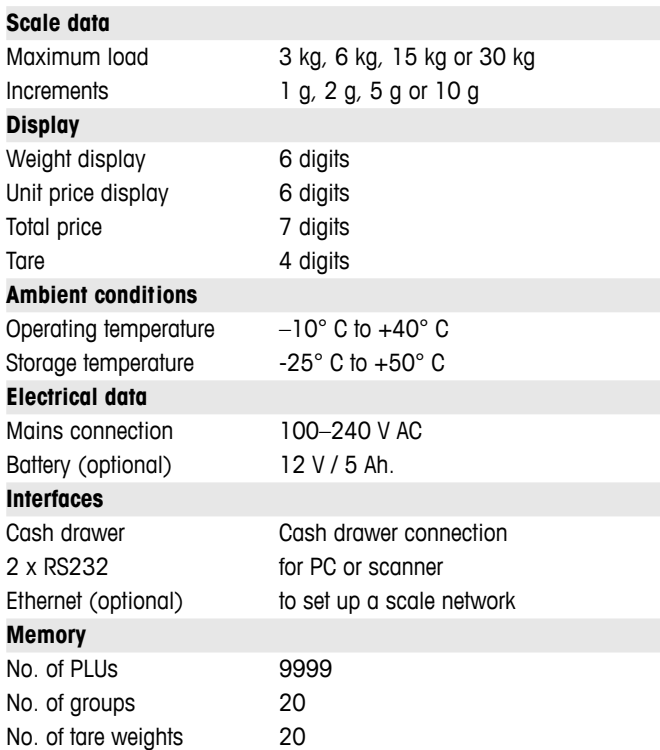

## **7.2 Accessories**

The following optional accessories are available from your sales representative:

- Printer paper
- Labels
- Spare battery
- Network cable/computer cable
- Hub

# 8 Appendix

## 8.1 Unicode Table

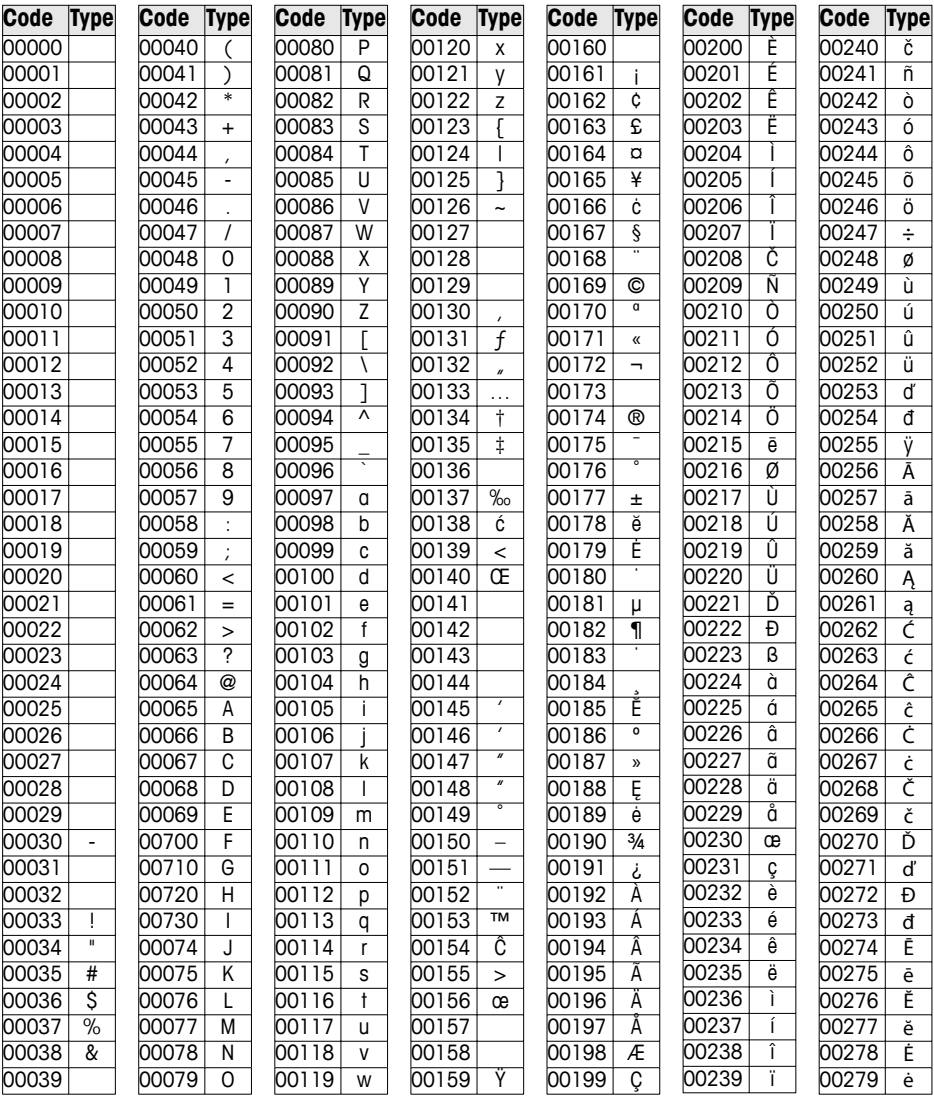

# Appendix

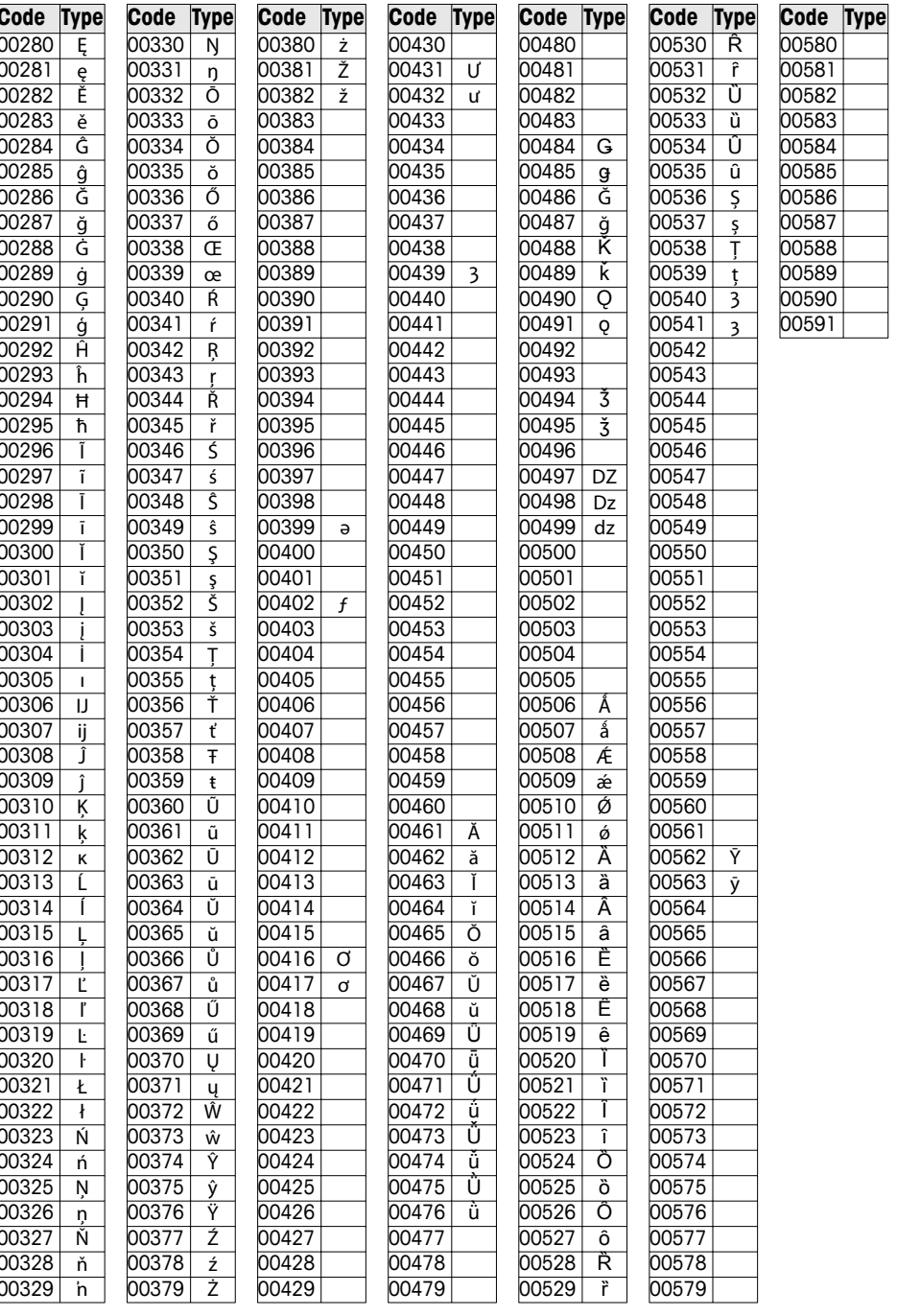

## **8.2 Label formats**

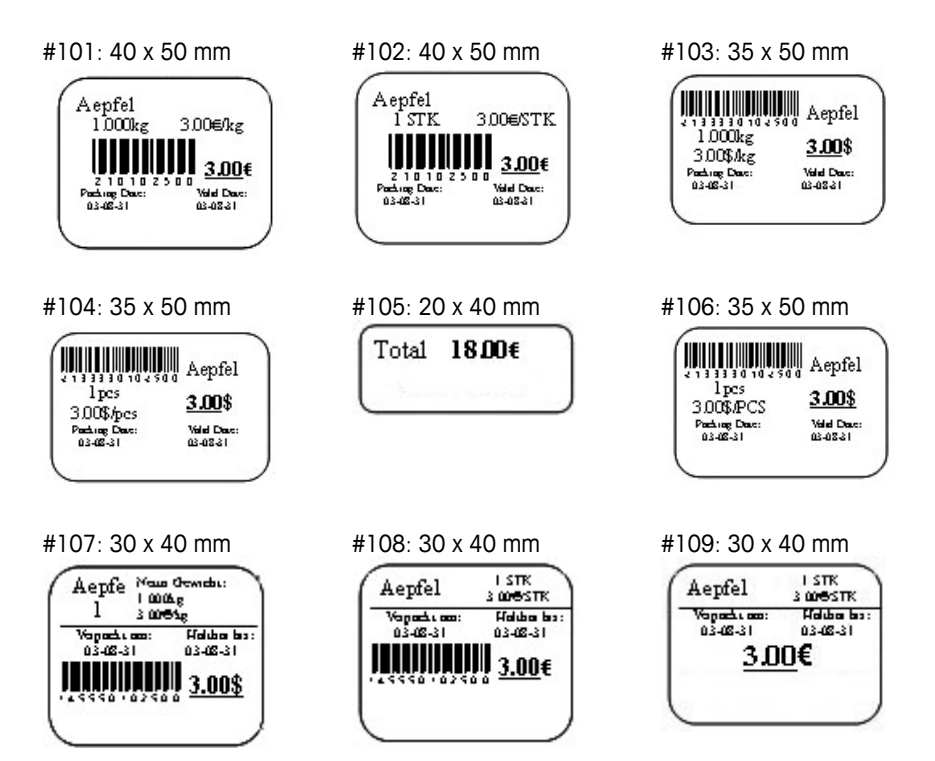

## **8.3 Declaration of conformity**

## **Mettler-Toledo (ChangZhou) Measurement Technology Ltd.**

Legal Metrology

## **EC-Declaration of Conformity**

EC-Konformitätserklärung EC-Déclaration de conformité EC-Declaración de Conformidad EC-Conformiteitsverklaring EC-Dichiarazione di conformità

**We, Wir, Nous, Nosotros, Wij, Noi,** 

#### **Mettler-Toledo (ChangZhou) Measurement Technology Ltd. No.111, West TaiHu Road, XinBei District, ChangZhou, JiangSu, 213125, P.R.China**

#### **declare under our sole responsibility that the product,**

erklären, in alleiniger Verantwortung, daß dieses Produkt, déclarons sous notre seule responsabilité que le produit, declaramos, bajo nuestra sola responsabilidad, que el producto, verklaren onder onze verantwoordelijkheid, dat het product, dichiariamo sotto nostra unica responsabilitá, che il prodotto,

#### **Model/Type: bTwin,bTwin-H2 series scale (EC Type Certificate No.:T6761)**

**To which this declaration relates , is in conformity with the following standard(s) or other normative document(s),**  auf das sich diese Erklärung bezieht, mitder/den folgenden Norm(en) oder Richtlinie(n) übereinstimmt. Auquel se réfère cette déclaration est conforme à la (aux) norme(s) ou au(x) document(s) normatif(s). Al que se refiere esta declaración es conforme a la(s) norma(s) u otro(s) documento(s) normativo(s). Waarnaar deze verklaring verwijst, aan de volende norm(en) of richtlijn(en) beantwoordt. A cui si riferisce questa dichiarazione è conforme alla/e sequente/i norma/e o documento/i normativo/i.

**\_\_\_\_\_\_\_\_\_\_\_\_\_\_\_\_\_\_\_\_\_\_\_\_\_\_\_\_\_\_\_\_\_\_\_\_\_\_\_\_\_\_\_\_\_\_\_\_\_\_\_\_\_\_\_\_\_\_\_\_\_\_\_\_\_\_\_\_\_\_\_\_\_\_\_\_\_\_\_\_\_\_\_\_\_\_\_\_\_\_\_\_\_\_\_\_\_\_\_\_\_\_\_\_** 

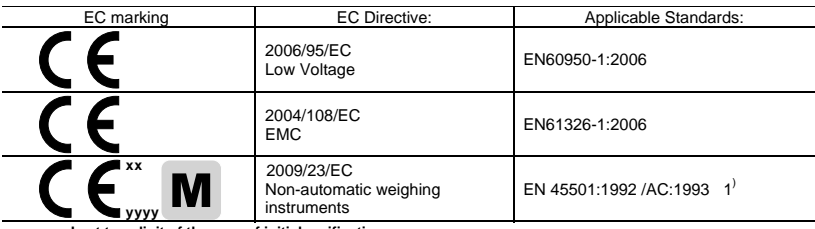

x **xx: Last two digit of the year of initial verification** 

x **yyyy: Notified Body of Metrology** 

#### 1) **Applies only to certified non-automatic weighing instruments.**

gilt nur für geeichte nicht selbsttätige Waagen

s'applique uniquement aux instruments de pesage à fonctionnement non automatique verifiées applicable solamente a strumenti di pesatura a funzionamento non automatico omologate Enkel van toepassing op gecertificeerde Niet Automatische Weegwerktuigen aplicable solamente a instrumentos de pesaje aprobados de funcionamiento no automático verificadas

Issued on: 2009-2-18 Revised on: 2012-3-1 Mettler-Toledo (ChangZhou) Measurement Technology Ltd.

Chen Huai Yang JiaWu General Manager Call Controllers and Controllers and CA Manager

**METTLER** 

**TOLEDO** 

**www.mt.com/service**

For more information

### **Mettler-Toledo AG**

Sales International CH-8606 Greifensee Switzerland Tel. +41 44 944 22 11 Fax + 41 44 944 30 60

Subject to technical changes © 06/2012 Mettler-Toledo AG Printed in Switzerland Order number 72179502C